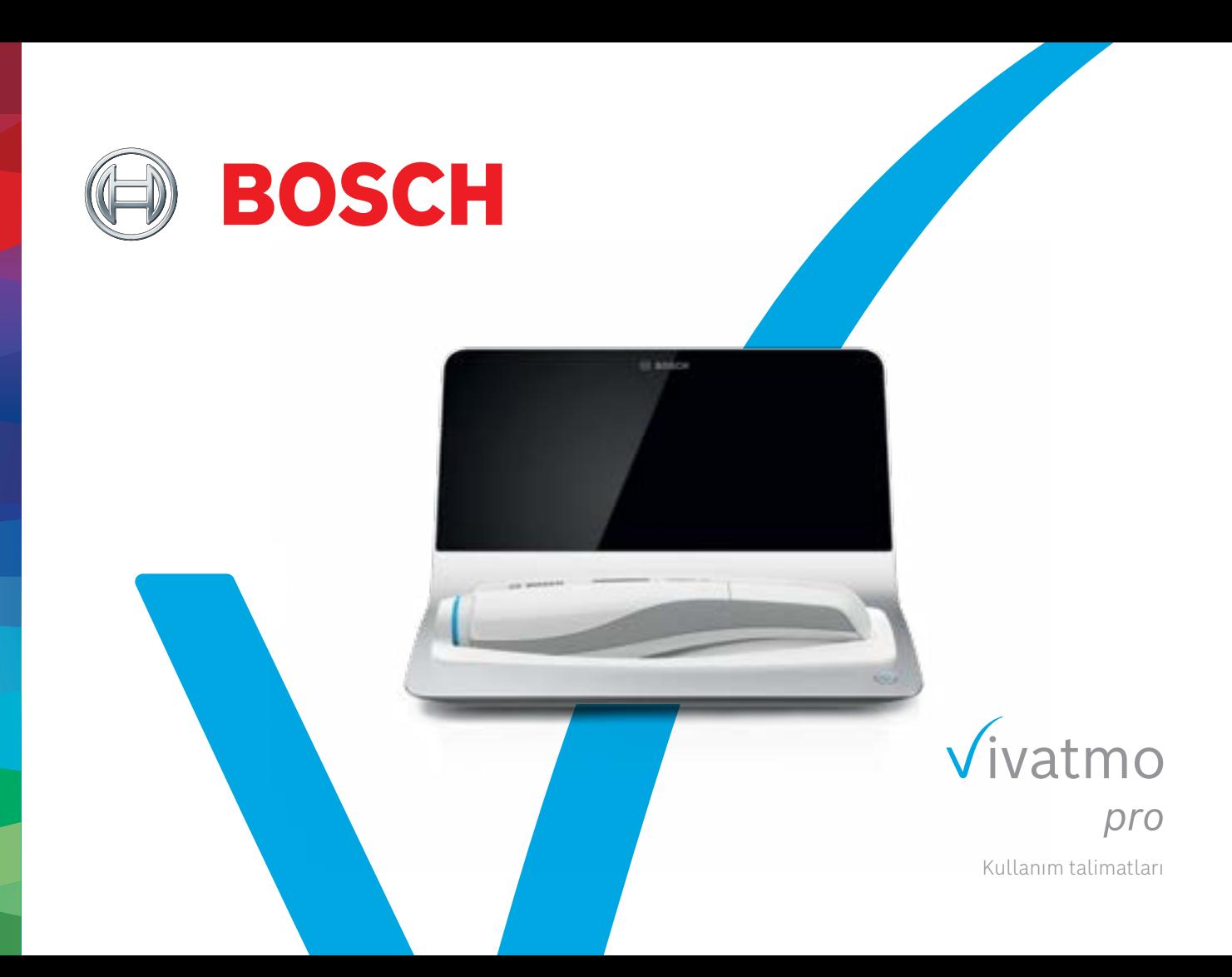

# **İçindekiler**

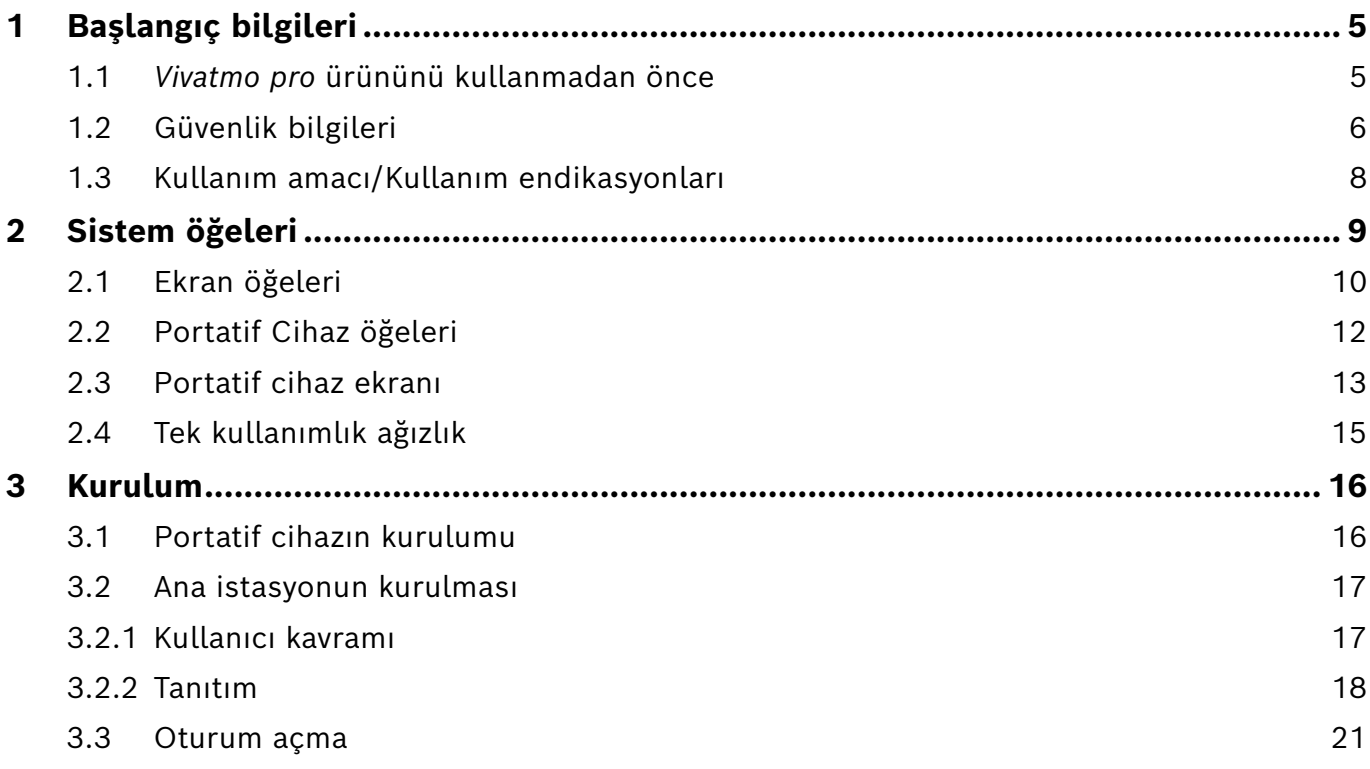

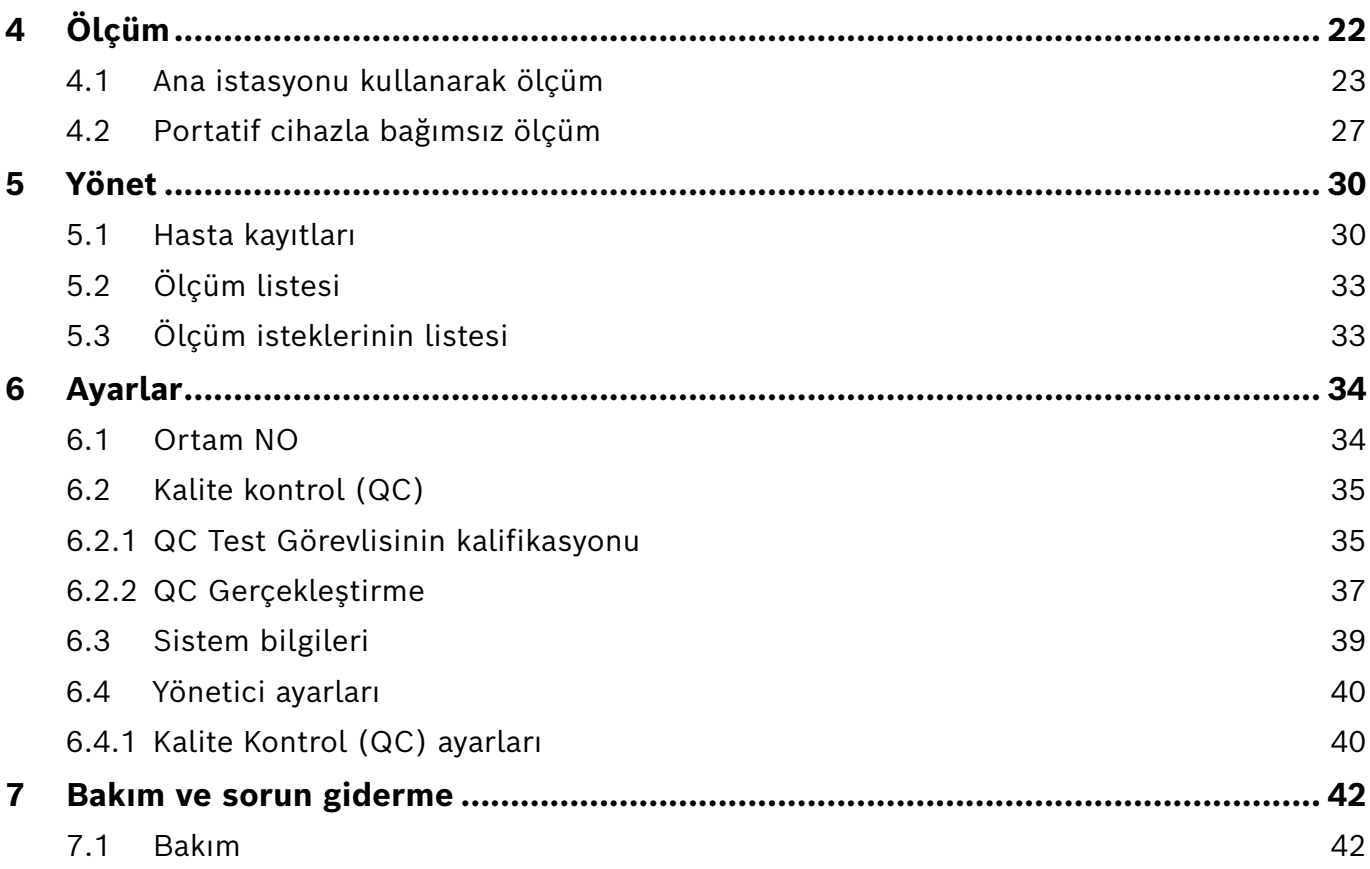

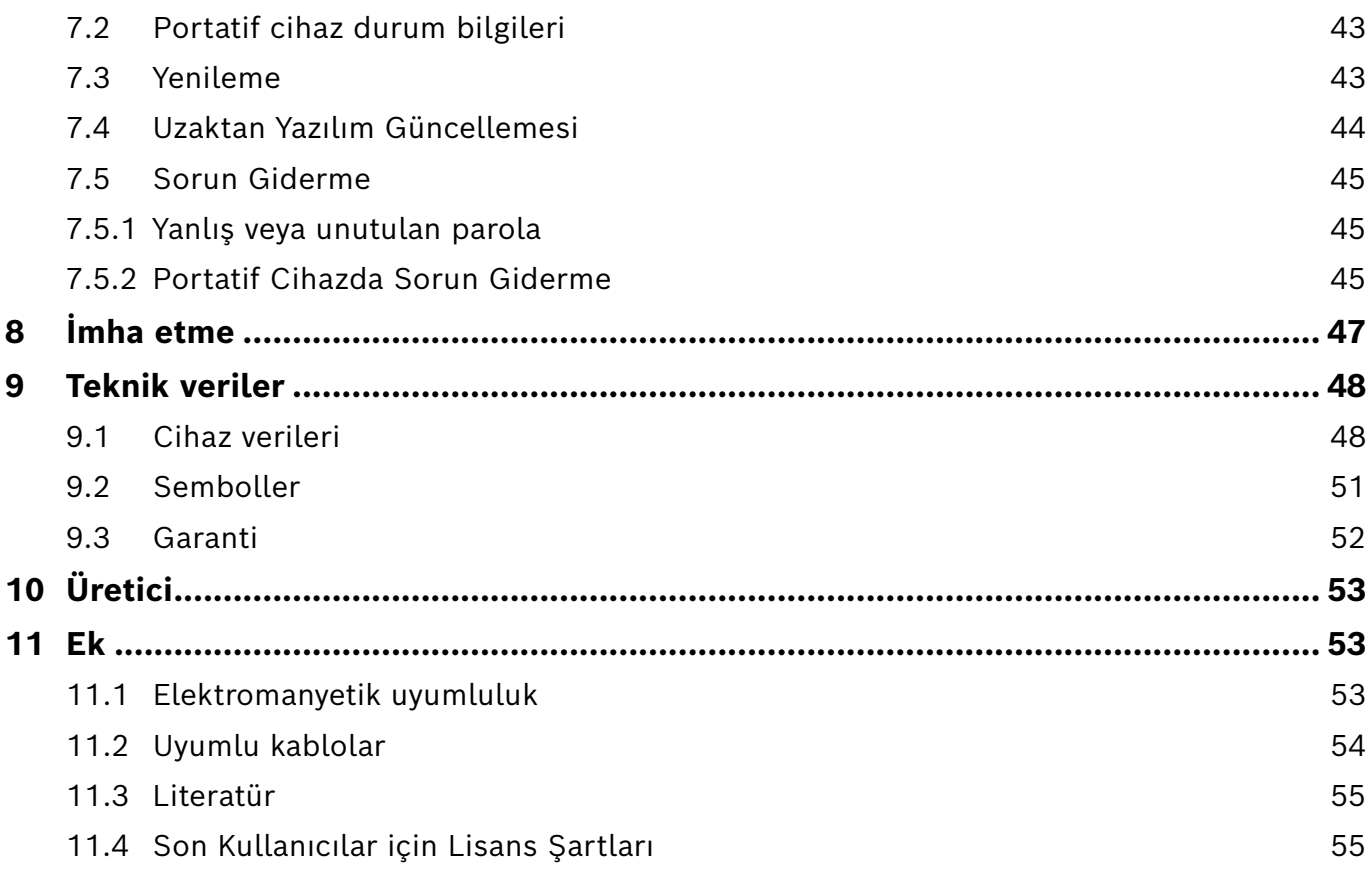

## <span id="page-4-0"></span>**1 Başlangıç bilgileri**

BİLGİ

Lütfen gelecekte başvurmak üzere bu **Kullanım Talimatlarını** saklayın. Sık kullanılan özellikler için bkz. bölüm 3, 4, 5, 7 ve 8. Yönetim talimatları için www.vivatmo.com/en/for-doctors/downloads/ adresinden ilgili kılavuzu inceleyin.

## **1.1** *Vivatmo pro* **ürününü kullanmadan önce**

#### **Solunum yolları hastalıklarının izlenmesini destekleyen ölçüm sistemi** *Vivatmo pro***'ya Hoş Geldiniz.**

*Vivatmo pro*'yu kullanmadan önce lütfen aşağıdaki hususlara dikkat edin:

- Ölçüm sistemini kullanmadan önce bu kullanım talimatlarını dikkatlice okumak için yeterince zaman ayırın. Güvenli ve güvenilir kullanım için işlevleri, uyarıları, göstergeleri ve işlemleri anlamanız gerekmektedir.
- Kullanmadan önce ana istasyonu, portatif cihazı, tek kullanımlık ağızlığı ve ağızlık poşetini kontrol edin. Herhangi bir hasar tespit ederseniz cihazı veya aksesuarları kullanmayın.

UYARI Arızaları ya da tehlikeli durumları önlemek için kusurlu cihazları veya aksesuarları kullanmayın.

Destek ihtiyacınız olması veya veri gizliliği hakkında bilgiler de dahil olmak üzere herhangi bir konuda sorunuz olması durumunda lütfen distribütör ortağınızla iletişime geçin veya www.vivatmo.com adresinden Bosch *Vivatmo* web sitesini ziyaret edin.

#### BİLGİ Servis merkezi ile iletişime geçerken portatif cihazınızın veya ana istasyonunuzun seri numarasını hazırda bulundurun. On iki haneli kodu *Vivatmo pro* portatif cihazınızın altındaki **SN** sembolünün yanında bulabilirsiniz.

**Bosch gizlilik bildirimi:** Bu ürün hastaların ölçüm verilerini ve kişisel bilgilerini saklar.

UYARI

### <span id="page-5-0"></span>**1.2 Güvenlik bilgileri**

Aşağıdaki durumlar *Vivatmo pro* cihazında ve tek kullanımlık ağızlıkta arızaya veya soruna neden olabilir:

- Yüksek nem, aşırı sıcaklık [\("9.1 Cihaz verileri"\)](#page-47-1).
- Doğrudan güneş ışığına, yüksek miktarda toza ya da dezenfektan, oje temizleyici gibi uçucu maddeye maruziyet altında saklama.
- Titreşim ya da darbeye maruz kalan veya sıcak yüzeylere yakın yerler.
- Açık alev, gaz ocağı, duman bulunan veya tütün tüketilen odalar.
- Diğer sistemlerin yakınında bitişik veya üst üste kullanım. Yan yana veya üst üste kullanımın gerekli olması halinde *Vivatmo pro*'nun normal çalıştığını gözlemleyin.
- CISPR emisyon gerekliliklerine uygun olsa bile cep telefonlarının ve diğer cihazların kullanımı.
- Nem veya sıvı girişi.
- Cihazın veya tek kullanımlık ağızlığın suya veya diğer sıvılara daldırılması.
- 10 ölçüm denemesi/saat değerinden fazla bir sıklıkla 10 saatten fazla kesintisiz kullanım.

Cihazı en fazla 10 saat kesintisiz kullanın ve sistemin aşırı yüklenmesini önlemek için yeniden başlatmadan önce 10 saat ara verin.

Cihazın güç kaynağı ile bağlantısını kestiğinizde, önce fişi duvardaki prizden çıkarın, ardından hat voltajıyla temas etmesini önlemek için kabloyu cihazdan çıkarın.

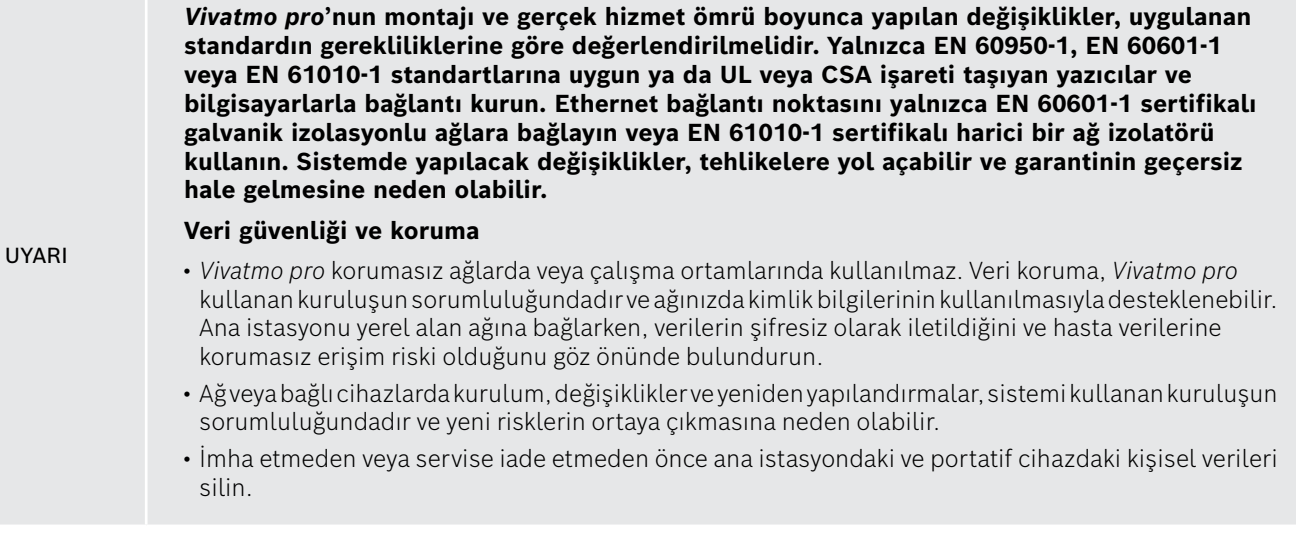

Ana istasyonda güç beslemesi olduğu sürece Bluetooth etkindir.

BİLGİ **AB'deki Kullanıcılara Duyuru:** Cihazla ilgili olarak meydana gelen herhangi bir ciddi olay, üreticiye ve kullanıcının ve/veya hastanın yerleşik olduğu Üye Devletin yetkili makamına bildirilmelidir.

## <span id="page-7-0"></span>**1.3 Kullanım amacı/Kullanım endikasyonları**

Bosch *Vivatmo pro* sistemi, insan nefesindeki fraksiyonel azot oksit seviyesinin (FeNO) kantitatif ölçümü için tasarlanmıştır.

Verilen nefeste fraksiyonel azot oksit konsantrasyonundaki değişiklerin ölçülmesi, astım gibi enflamatuar süreçlerin kabul edilen klinik ve laboratuvar değerlendirmelerine ilave olarak hastanın antienflamatuar tedaviye yanıtının değerlendirilmesine yardımcı olur.

Bosch *Vivatmo pro* sistemi, yalnızca sağlık profesyonelleri tarafından sağlık hizmeti ortamında (*in vitro* tanı amaçlı kullanım) kullanılmak üzere tasarlanmış, invaziv olmayan bir ölçüm cihazıdır.

*Vivatmo pro*'nun sonuçları, solunum yolu hastalıklarının teşhisi veya taranmasında tek parametre olarak kullanılmamalıdır. *Vivatmo pro* ölçüm işlemi, hastanın tek kullanımlık ağızlık (Oxycap) yoluyla cihazın içine üfleyerek katkıda bulunmasını gerektirir. Hastalar 7 yaşında veya daha büyük olmalı, ayrıca solunum manevrasını tamamlayabilecek kapasitede olmalıdır.

*Vivatmo pro* sisteminin ölçüm işlemi, Avrupa Solunum Derneği (ERS) ve Amerikan Toraks Derneği (ATS) tarafından, verilen nefesteki azot oksit ölçümüne yönelik tavsiyelere dayanarak verilen nefesteki fraksiyonu (FeNO) gösterir.

FeNO, ATS tarafından eozinofilik solunum yolu enflamasyonunun teşhis edilmesi ve muhtemelen solunum yolu enflamasyonu nedeniyle kronik solunum semptomları gelişmiş bireylerin antienflamatuar farmakolojik tedaviye yanıt verme olasılığının belirlenmesi için önerilmiştir [ATS, 2011].

*Vivatmo pro*, yalnızca *Vivatmo pro* Kullanım Talimatlarında (IFU) belirtildiği şekilde kullanılmalıdır. Görüntülenen ölçüm sonuçlarından bağımsız olarak, tedaviye karar verme konusunda göğüste sıkışma, nefes darlığı, öksürük veya hırıltı gibi belirtilere veya semptomlara dikkat edin.

## <span id="page-8-0"></span>**2 Sistem öğeleri**

#### **Ana istasyonun ön tarafı**

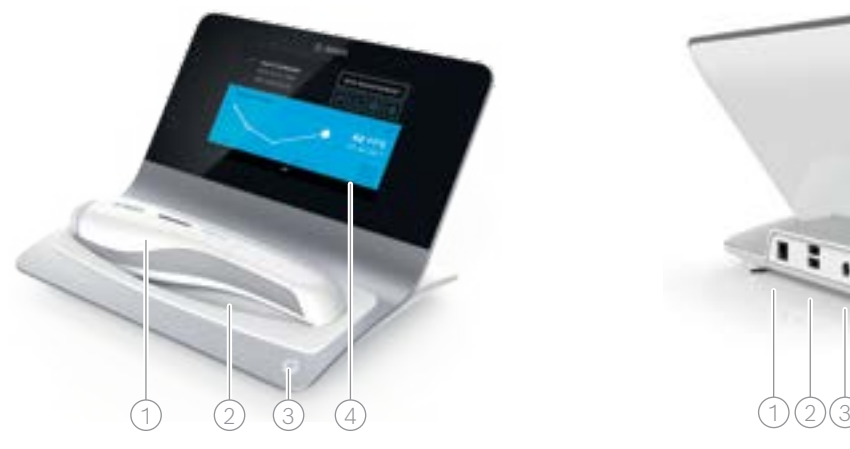

- Portatif Cihaz
- 2 Şarj yuvası
- 3 Açma/Kapama tuşu
- $\widehat{4}$ ) Dokunmatik ekran

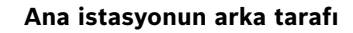

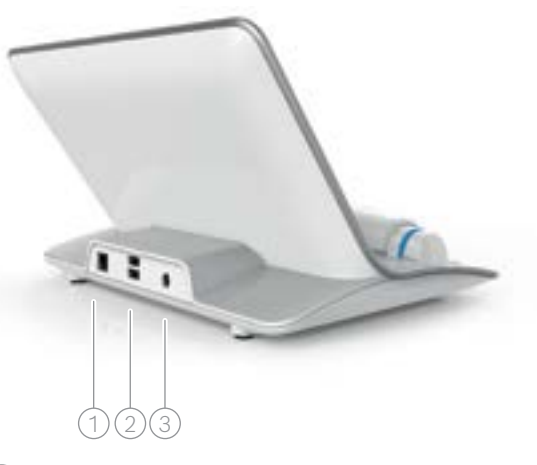

- $\widehat{1)}$  Ethernet girişi 2 USB girişleri
- 3 Güç adaptörü girişi

## <span id="page-9-0"></span>**2.1 Ekran öğeleri**

### **Ana istasyon ana ekranının öğeleri**

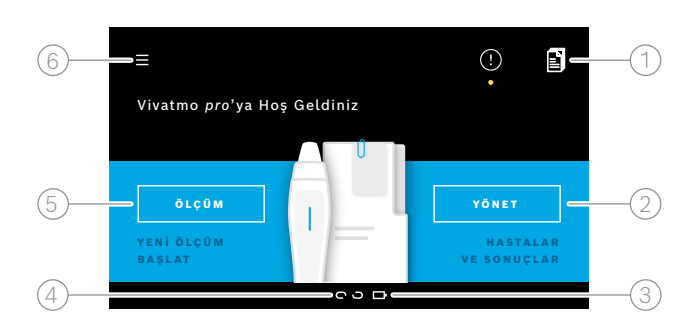

- 1 Elektronik hasta kayıt sisteminden ölçüm istekleri
- $\widehat{2}$ ) Hastalar, ölçümler ve isteklerin yönetilmesi
- $\beta$ ) Portatif cihazın pilinin şarj durumu
- 4 Portatif Cihaz
	- bağlandı
	- bağlantısı kesildi
- 5 Ölçümü başlat
- 6 Ayarlar menüsü/oturumu kapat

Kurulumu bitirdiğinizde ana istasyonun ana ekranını görürsünüz, bkz. ["3 Kurulum".](#page-15-1)

### **Ekran öğeleri**

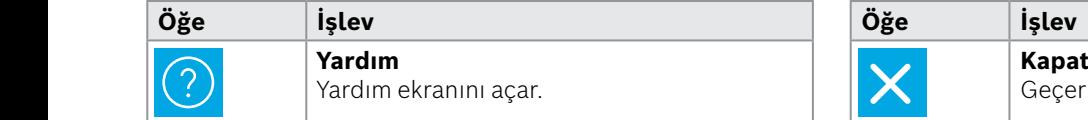

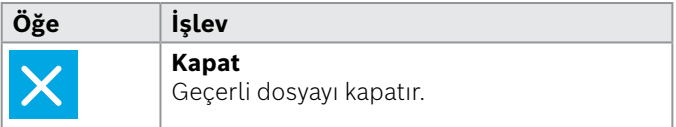

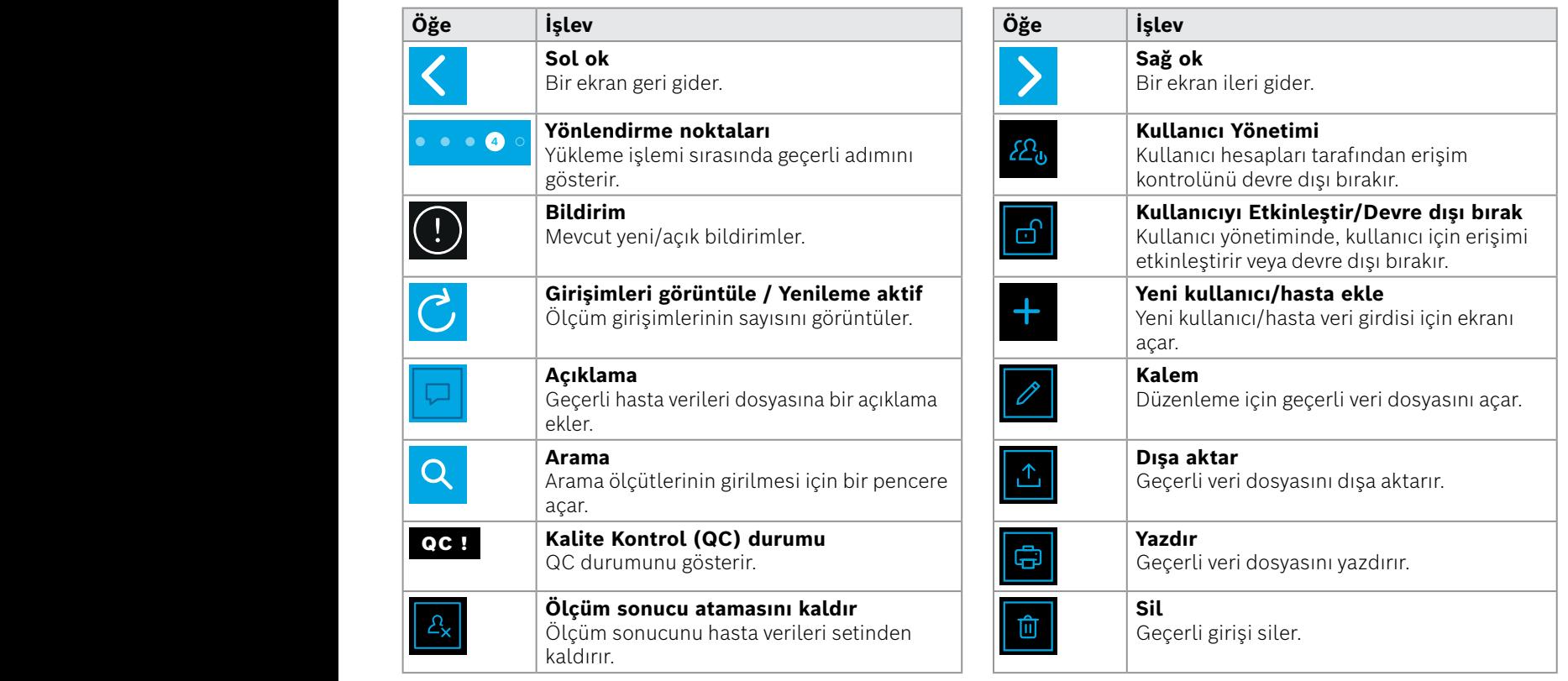

**4**

1 8 PPB<br>1 8 PPB - PPB - PPB - PPB - PPB - PPB - PPB - PPB - PPB - PPB - PPB - PPB - PPB - PPB - PPB - PPB - PPB - PPB<br>1 PPB - PPB - PPB - PPB - PPB - PPB - PPB - PPB - PPB - PPB - PPB - PPB - PPB - PPB - PPB - PPB - PPB -

## <span id="page-11-0"></span>**2.2 Portatif Cihaz öğeleri**

Portatif cihazda, aşağıdaki çalışan öğeleri görürsünüz:

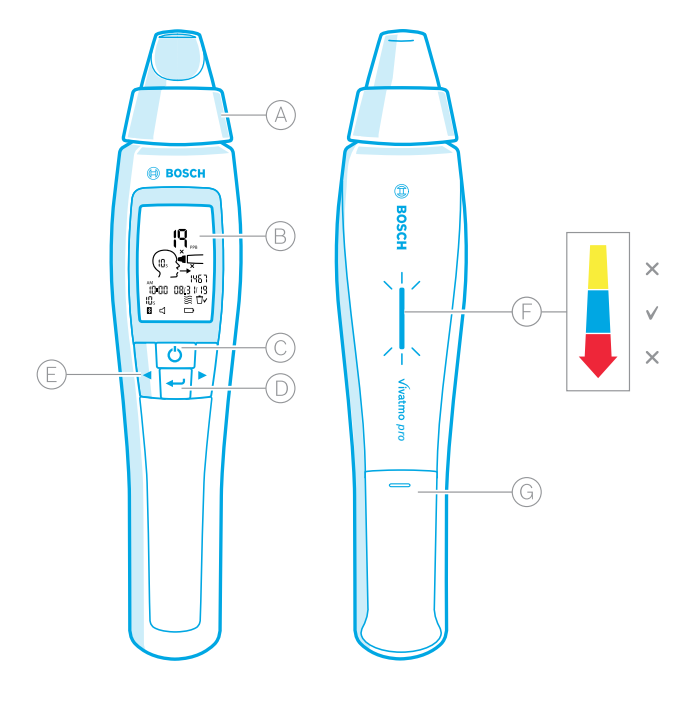

- Tek kullanımlık ağızlık: *Vivatmo pro* portatif cihaza nefes verme için arayüz.
- Ekran: Güncel ve saklanan ölçüm verilerini ve cihaz mesajlarını gösterir.
- **AÇMA/KAPAMA** tuşu: Cihazı etkinleştirir ve devre dışı bırakır.
- **GİRİŞ** tuşu: Rejenerasyonu başlatmak veya seçimi onaylamak için bu tuşa basın.
- **OK** tuşları: Ayarları değiştirmek ve saklanan ölçüm verilerine erişmek için bu tuşlara basın.
	- Nefes yoğunluğu ekranı: Ölçüm sırasında geri bildirim **Sarı**: Dikkat, nefes yoğunluğu çok zayıftır. **Mavi**: Nefes yoğunluğu doğrudur. **Kırmızı**: Uyarı, nefes yoğunluğu çok güçlüdür. Prosedür doğru: Mavi yanıp söner. Prosedür başarısız: Kırmızı yanıp söner.

 Portatif cihaz ana istasyona yerleştirildiğinde yanıp sönen mavi ışık, pilin şarj edildiğini gösterir.

Pil bölmesi.

### <span id="page-12-0"></span>**2.3 Portatif cihaz ekranı**

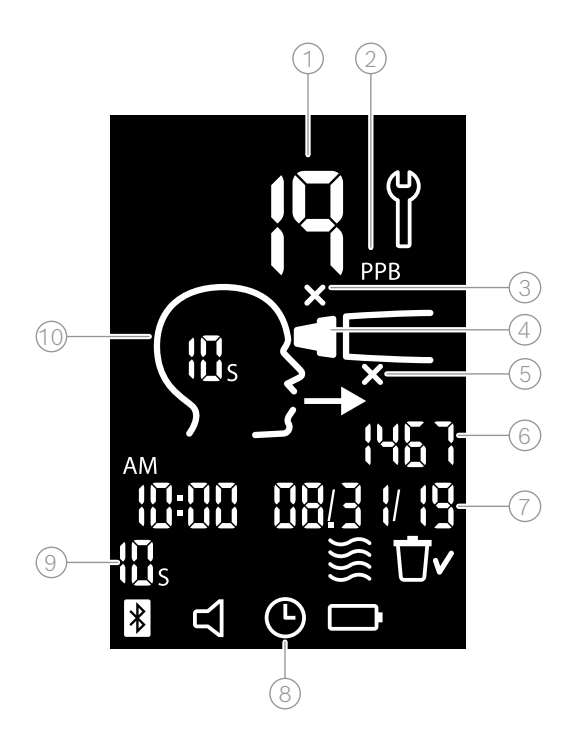

 $\widehat{\mathbb{1}}$  Ölçülen değer

 $(2)$  Dışarı verilen nefeste ppb (milyar başına parça) cinsinden azot oksit (NO) konsantrasyonu

 $\circled{3}$  Geçersiz tek kullanımlık ağızlık: Yeni bir tek kullanımlık ağızlık kullanın

 $\widehat{A}$ ) Tek kullanımlık ağızlığı takın

 $(5)$  Ölçüm işlemi yanlış

6 Ölçüm numarası

 $\overline{7}$ ) Kaydedilen ölçüm sonucunun saati ve tarihi

8 Cihaz meşgul

9 Ölçüm modu

10 Cihaz ölçüm için hazır

### **Portatif cihaz sembolleri**

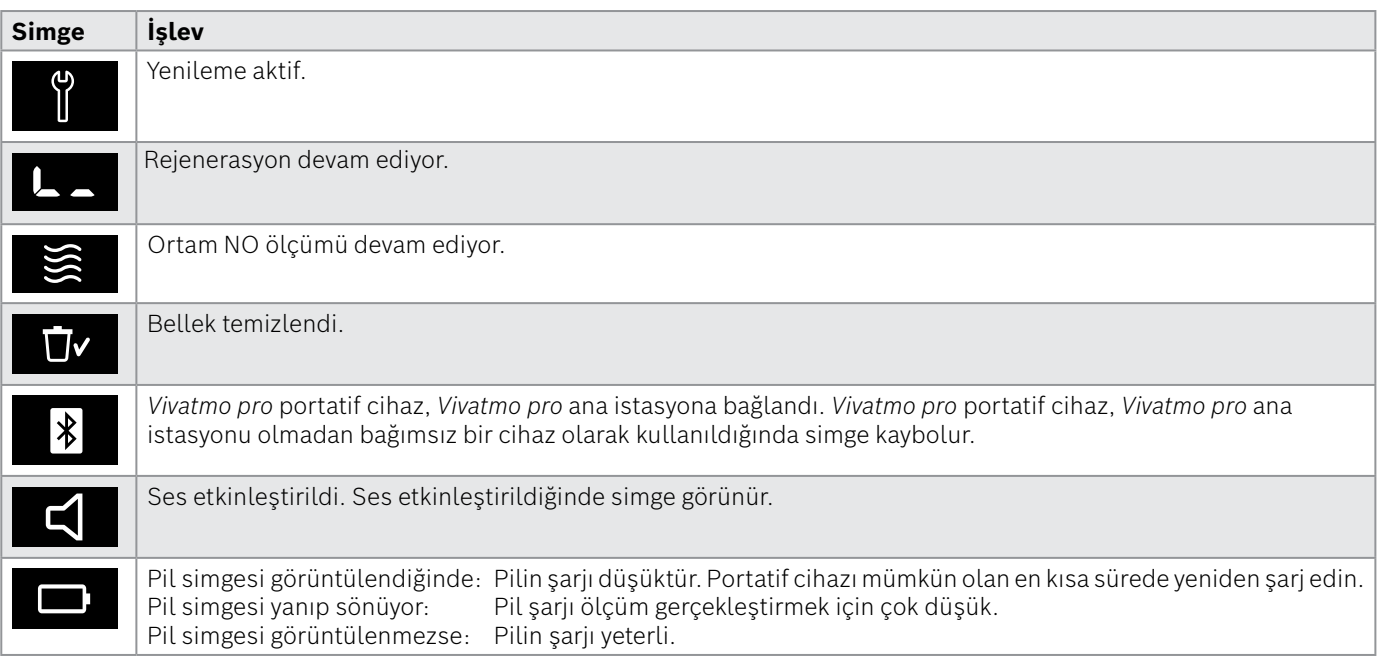

## <span id="page-14-1"></span><span id="page-14-0"></span>**2.4 Tek kullanımlık ağızlık**

*Vivatmo pro* sistemi ile ölçüm gerçekleştirmek için tek kullanımlık bir ağızlık gereklidir.

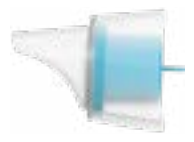

### **Normal tek kullanımlık ağızlık (Oxycap)**

Tüm ölçümleri gerçekleştirmek için normal *Vivatmo pro* tek kullanımlık ağızlık takılmalıdır (aşağıda açıklanan QC Seviye 0 ölçümleri hariç). Normal tek kullanımlık ağızlıkların dış kısmı şeffaftır. Tek kullanımlık ağızlık test numunesini kimyasal olarak hazırlar. İnsan nefesi kirletici maddelerden temizlenir ve güvenilir test sonuçlarını garanti etmek için stabilize edilir.

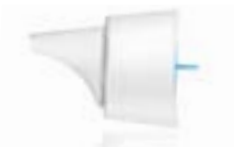

### **QC Seviye 0 tek kullanımlık ağızlık**

Seviye 0 Kalite Kontrol (QC) ölçümü, belirli bir Seviye 0 tek kullanımlık ağızlık ile gerçekleştirilir, bkz. ["6.2.2 QC Gerçekleştirme".](#page-36-1) 5 ppb değerinin altındaki bir konsantrasyon için bir karşılaştırma ölçümü gerçekleştirilir. Seviye 0 tek kullanımlık ağızlıkların dış kısmı şeffaftır.

## <span id="page-15-1"></span><span id="page-15-0"></span>**3 Kurulum**

*Vivatmo pro*'nuzu kullanmaya başlamadan önce aşağıdaki adımları gerçekleştirin:

- Portatif cihazı kurun.
- Ana istasyonu kurun.

## **3.1 Portatif cihazın kurulumu**

Portatif cihazı kurmak için yeniden şarj edilebilir pili takın.

<span id="page-15-2"></span>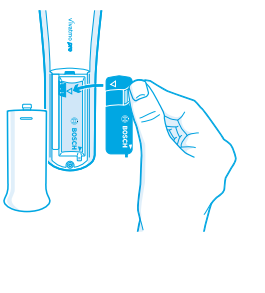

- 1. *Vivatmo pro* portatif cihazın arkasındaki pil bölmesini açın.
- 2. Şarj edilebilir pili, tutma şeridinden iki parmağınızla tutarak pil bölmesine yerleştirin. Pilin üzerindeki ve pil bölmesinin içindeki üçgen işaretlerine dikkat edin.
- 3. Pil kapağını kapatın.
- 4. Koruyucu kapağı çıkarın ve şarj etmek için portatif cihazı ana istasyon yuvasına yerleştirin. İlk kullanımdan önce şarj edin. Tamamen boşalmış bir pilin yeniden şarj süresi yaklaşık 12 saattir. LED mavi renkte yanıp söndüğü sürece portatif cihaz şarj olur.
- 5. Portatif cihazı açmak için **AÇIK/KAPALI** tuşuna basın. Tüm ekran simgelerini görürsünüz ve sistem kısaca kendi kendini test eder. Ardından portatif cihazdaki yazılım sürümü gösterilir.
- 6. Pili değiştirmeden önce cihazı kapatın.

<span id="page-16-0"></span>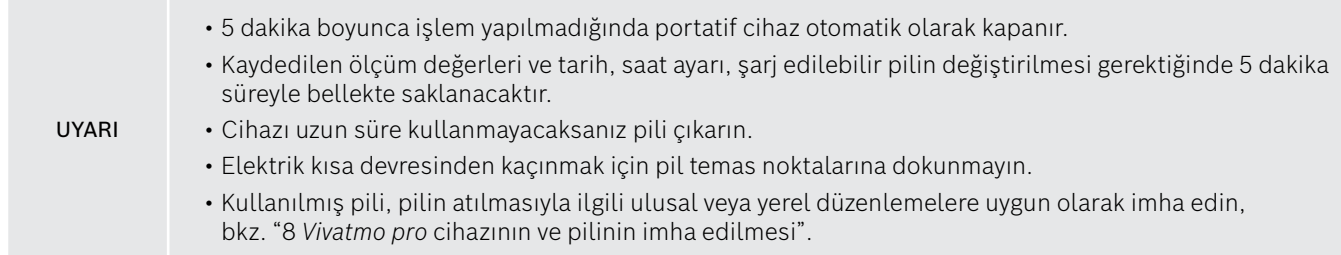

## **3.2 Ana istasyonun kurulması**

### <span id="page-16-1"></span>**3.2.1 Kullanıcı kavramı**

Kullanıcı hesapları, sisteme erişim kontrolü ile hasta verilerinizi korur. Kullanıcı yönetimi etkinleştirildiğinde, erişim kullanıcı adı ve sayısal bir parola ile korunur. *Vivatmo pro*'yu kullanıcı yönetimi devre dışı bırakıldığında da kullanabilirsiniz. *Vivatmo pro*, 2 seviyeli kullanıcı erişimini destekler:

**Profesyoneller** şunları yapabilir:

- Ölçüm gerçekleştirme, bkz. ["4 Ölçüm"](#page-21-1).
- Hasta verilerini ve ölçüm isteklerini yönetme, bkz. ["5 Yönet"](#page-29-1).
- Ekranı değiştirme, bkz. ["6 Ayarlar".](#page-33-1)
- Ortam NO ölçümü gerçekleştirme, bkz. ["6.1 Ortam NO".](#page-33-2)
- QC ölçümü gerçekleştirme, bkz. ["6.2.2 QC Gerçekleştirme"](#page-36-1).
- Dışa aktarma ve yazdırma.

#### <span id="page-17-0"></span>**Yöneticiler** ek olarak şunları da yapabilir:

- QC ayarlarını değiştirme, bkz. ["6.2 Kalite kontrol \(QC\)"](#page-34-1).
- Dili değiştirme, bkz. Yönetim talimatları "2.1 Dilin ayarlanması".
- Saat ve tarihi değiştirme, bkz. Yönetim talimatları "2.2 Tarih ve saatin ayarlanması".
- Otomatik kilidi etkinleştirme/devre dışı bırakma, bkz. Yönetim talimatları "2.3 Oto Kilidin Ayarlanması".
- Yazıcıların kurulması ve konumların dışa aktarılması, bkz. Yönetim talimatları "4 Yazıcı yapılandırması" ve "5.4 Dışa Aktarma ve Yedek dosyasını yapılandırma".
- Ana istasyonla kullanılan *Vivatmo pro* portatif cihazı değiştirme, bkz. Yönetim talimatları "5.1.2 Portatif cihazı serbest bırakma".
- Ağı yapılandırma, bkz. Yönetim talimatları "5.2 Ağ yapılandırması".
- HL7 veya GDT arayüzlerini yapılandırma, bkz. Yönetim talimatları "5.3 İstek/sonuç arayüzü".
- Kullanıcı hesaplarını yönetme, bkz. Yönetim talimatları "6 Kullanıcı yönetimi".

### **3.2.2 Tanıtım**

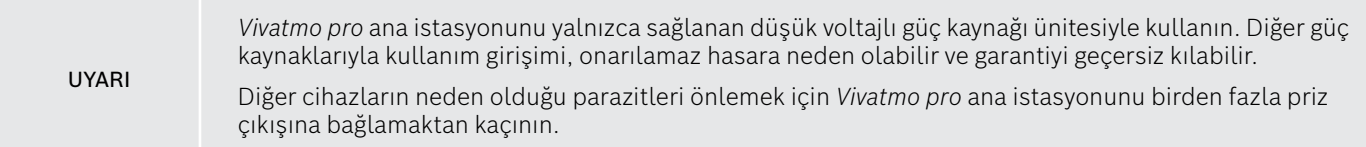

- 1. Güç kaynağı ünitesinden gelen jak fişini *Vivatmo pro* ana istasyonunun arkasındaki güç adaptörü bağlantı noktasına bağlayın.
- 2. Ülkeniz için uygun adaptörü güç kaynağı ünitesine iyice yerleştirin.
- 3. Ana fişi uygun bir prize takın. *Vivatmo pro* ana istasyonu otomatik olarak çalışır.

### **Yazılım ayarı**

*Vivatmo pro* ana istasyonunuzu ilk kez başlattığınızda, gerekli tüm ayarları girmenize yardımcı olan 5 basit adımdan oluşan bir kurulum prosedürüne yönlendirilirsiniz.

### **Bölge ve Dil (Ana istasyon Yazılımı V1.6.0 ve daha güncel)**

- 1. **AÇMA/KAPAMA** tuşuna basarak ana istasyonu açın.
- 2. Bir bölge seçin. Bölge seçimi, bölge için onaylanan işlevselliği belirler. **Dil** Ekranı görüntülenir.
- 3. Bir dil seçin.

### **Tarih ve Saat**

- 1. Tarih ve saati ayarlayın. Ayrıntılar için, bkz. Yönetim talimatları "2.2 Tarih ve saatin ayarlanması".
- 2. Başarılı bir şekilde ayarladıktan sonra **BİTTİ** ile onaylayın. **Yönetici Hesabı** ekranı açılır.

### **Yönetici hesabı**

- 1. Bir yönetici hesabı oluşturun. Ayrıntılar için bkz. Yönetim talimatları "6.1 Yeni kullanıcı ekleme".
- 2. Yöneticinin başarılı bir şekilde eklenmesinin ardından **DEVAM** düğmesini seçin. **Kullanıcı hesabı** ekranı açılır.

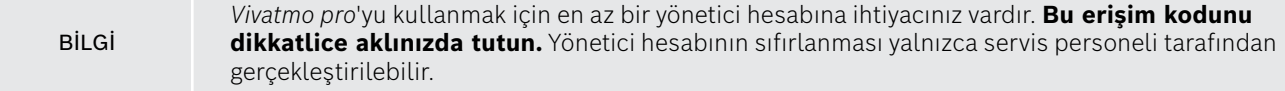

#### **Kullanıcı hesapları**

- 1. Kullanıcı hesabını etkinleştirmek için **ETKİNLEŞTİR** öğesini seçin.
- 2. Bir kullanıcı adı ve parola girerek yeni bir kullanıcı oluşturun. Ayrıntılar için, bkz. Yönetim talimatlarında "3.2.1 Kullanıcı kavramı" ve "6.1 Yeni kullanıcı ekleme".
- 3. Başarılı bir şekilde kullanıcı ekledikten sonra **DEVAM** öğesini seçin ve kullanıcı hesaplarının listesine bakın.
- 4. Listeden ayrılmak için **Ok** tuşlarını kullanın.
- 5. Bir sonraki ekranda, **DEVAM** tuşunu seçin. **Portatif Cihaz** ekranı açılır.

BİLGİ **ŞİMDİ DEĞİL** düğmesini seçtiğinizde kullanıcı tanımlaması devre dışı bırakılacaktır. Kullanıcı hesaplarını, ayarlar içinden de etkinleştirebilir veya devre dışı bırakabilirsiniz. *Vivatmo pro*'yu kullanıcı yönetimi olmadan kullanmak yalnızca hasta kayıtlarını kullanmadığınızda önerilir. **ŞİMDİ DEĞİL** düğmesini seçtiğinizde kullanıcı tanımlaması devre dışı bırakılacaktır.

### **Portatif cihaz atama**

- 1. Portatif cihazı ayarlamak ve kurmak için **DEVAM** düğmesini seçin. Portatif cihaz atamak için **PORTATİF CİHAZLARI TARA** öğesine basın. Ayrıntılar için bkz. Yönetim talimatları "5.1.1 Portatif cihazın atanması".
- 2. Açılan ekranda, **BİTİR** düğmesini seçin. Ayarlama işlemi tamamlandı.

## <span id="page-20-0"></span>**3.3 Oturum açma**

Kullanıcı hesapları etkinleştirildiğinde *Vivatmo pro*, sistemde kimlik doğrulaması talep eder. Sistemi kullanmaya başlamadan önce oturum açmalısınız.

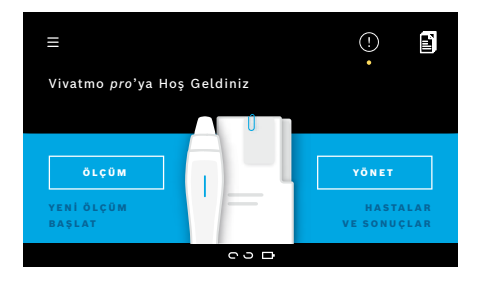

Ana istasyonu açtığınızda **Hoş Geldiniz** ekranı otomatik olarak açılır. Tüm kullanıcıların listesini görürsünüz.

- 1. Kullanıcı listesinden hesabınızı seçin.
- 2. Parolanızı girin.

Profesyoneller 4 haneli bir parola kullanırken yöneticiler 8 haneli bir parola kullanır. Parolanızı unutursanız, bkz. ["7.5.1 Yanlış veya unutulan parola"](#page-44-1).

3. **Ana sayfa** ekranı açılır.

## <span id="page-21-0"></span>**4 Ölçüm**

<span id="page-21-1"></span>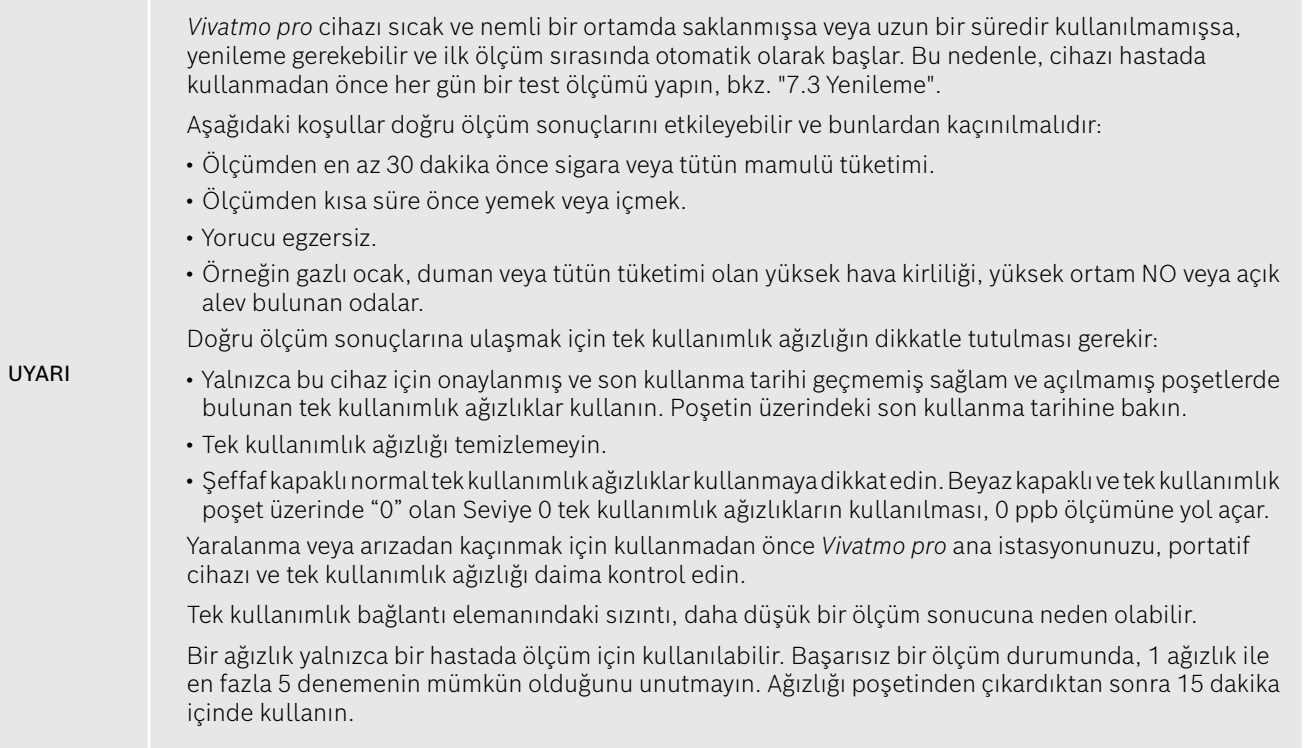

## <span id="page-22-1"></span><span id="page-22-0"></span>**4.1 Ana istasyonu kullanarak ölçüm**

Ölçüm prosedürü, ana istasyonunun ekranındaki bir animasyon veya portatif cihazın arkasındaki LED ile yönlendirilir. Bağımsız ölçümlerin sonuçlarını *Vivatmo pro* portatif cihazla senkronize etmek için *Vivatmo pro* portatif cihazını açık olarak *Vivatmo pro* ana istasyonunun yuvasına yerleştirin.

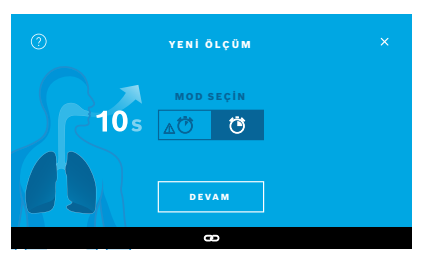

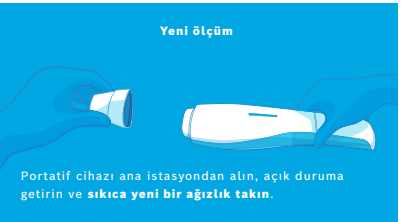

BİLGİ

- 1. Portatif cihazınızın açık ve ana istasyona bağlı olduğundan emin olun (portatif cihazdaki bluetooth sembolü artık yanıp sönmez, **portatif cihaz bağlı** simgesi gösterilir).
- 2. **Ana Sayfa** ekranında, **ÖLÇÜM** düğmesini seçin. Ana istasyonda **MOD SEÇİN** ekranı açılır. 10 saniye süreli normal ölçüm modu önceden seçilmiştir. 6 saniyelik mod yalnızca araştırma amaçlıdır. **DEVAM** öğesine basın.
- 3. Portatif cihazın ekranında, **Tek kullanımlık ağızlık** simgesi titreşir. Poşeti açıp tek kullanımlık ağızlığı sıkıca takın ve cihaza iyice yerleştirin. Portatif cihazın ekranında, **Tek kullanımlık ağızlık** simgesi artık yanıp sönmez.

BİLGİ

10 saniye testi, her yaş için tercih edilen ölçüm modudur. 6 saniye testi, 10 saniyelik ölçüm modunu tamamlayamayan 7-11 yaş arası çocuklar içindir.

#### **Tek kullanımlık ağızlığın takılması**

*Vivatmo pro* tek kullanımlık ağızlık, güvenilir test sonuçlarını garanti etmek için nefes örneğini kirleticilerden temizler ve stabilize eder. Poşetini açtıktan hemen sonra tek kullanımlık ağızlığı kullanın.

#### <span id="page-23-0"></span>**Görselleştirme ve rejenerasyon**

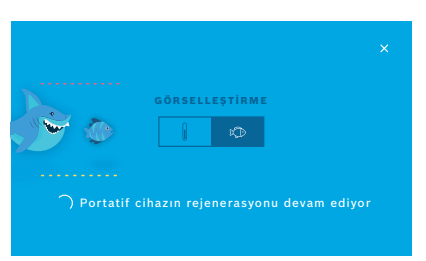

4. **GÖRSELLEŞTİRME** ekranında, kullanmak istediğiniz görselleştirme için balık veya ölçek düğmesini seçin. Görselleştirme, hastanın ölçüm sırasında nefes gücünü kontrol etmesine yardımcı olur.

Ekranın alt kısmında, portatif cihazın rejenerasyon işlemi yaptığını ve ölçümü hazırladığını görebilirsiniz.

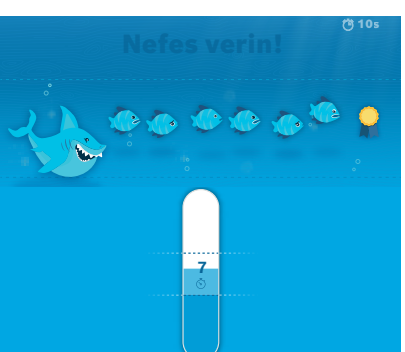

5. Hazırlık işlemi bittiğinde ölçüme 60 saniye içinde başlamanız gerekir. Seçiminize göre, ilgili görselleştirme gösterilir.

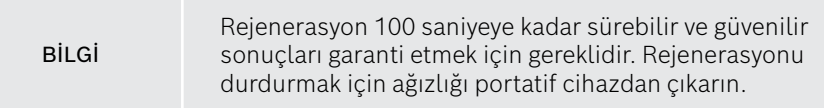

## **Ölçüm**

Bir kişiye ölçümde yardımcı olurken aşağıdaki adımlara dikkat edin:

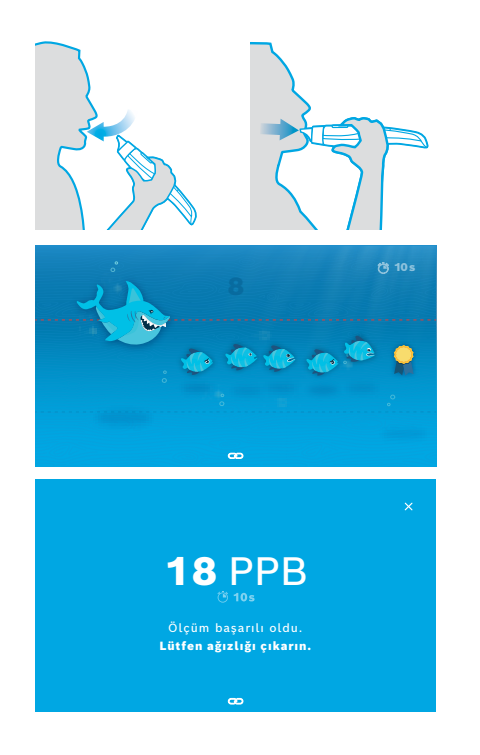

1. Hasta rahat bir pozisyonda oturmalı, ağzından derin nefes almalı ve portatif cihazı ağzına doğru kaldırmalıdır.

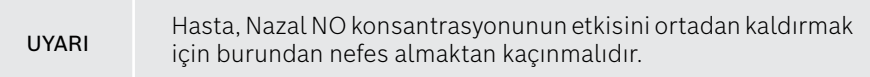

2. Tek kullanımlık ağızlıktan nefes verme, bir flüte üfleme veya sıcak bir içeceği soğutma gibi yapılmalıdır. Nefes kontrol görselleştirmesi, hastanın **tüm süre boyunca noktalı çizgiler içinde kalmasına yardımcı olur**. Ekranda, ölçümün sonuna kalan süreyi görürsünüz. Ölçümü yaptıktan sonra **Sonuç** ekranı açılır.

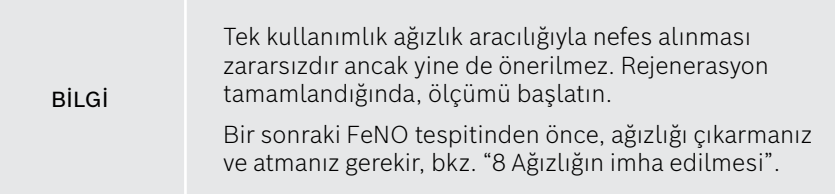

3. **Sonuç** ekranından ayrılmak için **x** düğmesini kullanın. **Hasta Dosyası** ekranı açılır.

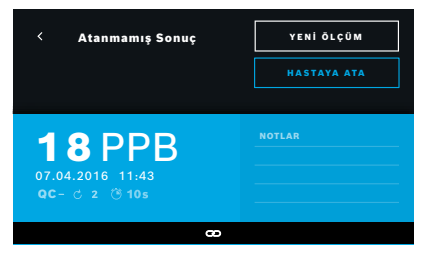

### <span id="page-25-0"></span>**Başarısız ölçüm**

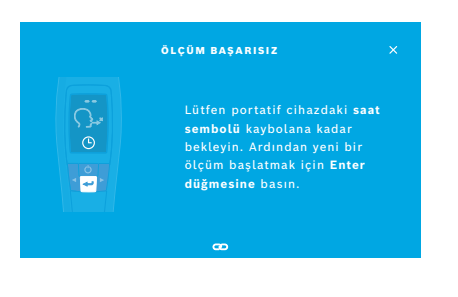

"5 ppb -LO-" veya "< 5 ppb" şeklinde gösterilen sonuç cihazın en düşük saptama limiti altında bir sonuç alındığını gösterir. "300 ppb -HI-" veya "> 300 ppb" şeklinde gösterilen sonuç cihazın en yüksek saptama limiti üzerinde bir sonuç alındığını gösterir.

Daha önce bir hasta seçmeden bir ölçüm yaparken, sonuç atanmamış olarak gösterilir. Ölçümü bir hastaya hemen veya daha sonra ölçüm listesinden atayabilirsiniz:

- 1. **HASTAYA ATA** düğmesini seçin. Hasta listesi açılır.
- 2. Belirlenen hastayı listeden seçin.
- 3. Bir hastaya atanmış olan ölçümler, **ATAMAYI KALDIR** düğmesi ile geri alınabilir.

Ölçümünüz başarısız olursa, **ÖLÇÜM BAŞARISIZ** ekranı açılır.

1. Ekran, bir sonraki ölçümü hazırlandığından meşgul görünebilir. Portatif cihazdaki saat simgesinin yanıp sönmesi durana kadar bekleyin. Portatif cihazdaki **GİRİŞ** düğmesine basın, **GÖRSELLEŞTİRME** ekranı ile ölçüm prosedürü tekrar başlar ve ekrandaki animasyon rejenerasyon işleminin devam ettiğini gösterir.

> BİLGİ Ekran, seçilen görselleştirmeye bağlıdır, bkz. 4.1. ["Görselleştirme ve rejenerasyon"](#page-23-0).

## <span id="page-26-0"></span>**4.2 Portatif cihazla bağımsız ölçüm**

<span id="page-26-1"></span>Bil Gi<br>Bil Gi tamamlayamayan 7-11 yaş arası çocuklar içindir.

Portatif cihazın ana istasyonla bağlantısı olmadığında bağımsız ölçümler kullanılabilir. Portatif cihaz ana istasyonun menzilinin dışında olmalı veya ana istasyon kapalı olmalıdır.

Ölçüm prosedürü, portatif cihaz ekranı ve üst taraftaki LED ile yönlendirilir. Bağımsız ölçümlerin sonuçlarını *Vivatmo pro* portatif cihazla senkronize etmek için *Vivatmo pro* portatif cihazını açık olarak *Vivatmo pro* ana istasyonunun yuvasına yerleştirin.

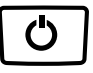

1. *Vivatmo pro* portatif cihazınızı etkinleştirmek için **AÇMA/KAPAMA** düğmesini kullanın.

Tüm ekran simgelerini görürsünüz ve sistem kısaca kendi kendini test eder. Ardından kısa bir süre portatif cihazda yüklü olan yazılım sürümü gösterilir. Kendi kendine uygulanan testten sonra portatif cihazda şu görüntülenir:

- portatif cihazda **ses** simgesi etkinleştirilir,
- bluetooth bağlantısı etkinleştirilmemiştir. Portatif cihaz ana istasyona bağlı olmadığı için **Bluetooth** simgesi yanıp söner.

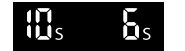

- 
- 2. Ölçüm modu ayarlar çubuğunda görüntülenir. Değiştirmek için, ölçüm modu seçimine gitmek üzere 3 saniye süreyle **GİRİŞ** tuşuna basın, **OK** düğmeleri ile seçin ve **GİRİŞ** ile onaylayın.
- 3. Yeni bir tek kullanımlık ağızlık takın.

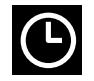

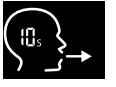

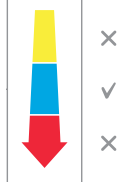

- 4. Portatif cihaz meşgul olabilir. **Saat** simgesinin yanıp sönmesi durana kadar bekleyin. Rejenerasyon döngüsünü başlatmak için **GİRİŞ** düğmesine basın. Portatif cihaz rejenerasyon işlemini yaparken portatif cihazın ölçümü hazırladığını belirtmek için ekranın bölümlerinde animasyon görüntülenir.
- 5. Ekranda **Solunum** simgesi gösterildiğinde, 60 saniye içinde ölçüm prosedürünü başlatın. Cihazın arkasındaki LED ışık maviye döner.
- 6. Cihazın arkasındaki LED ışığını görebilmeniz için cihazın ekranını aşağıya doğru çevirin.
- 7. Rahat bir pozisyonda oturun, ağızdan derin bir nefes alın ve portatif cihazı ağzınıza doğru kaldırın.
- 8. Portatif cihazın LED tarafına bakarken, tek kullanımlık ağızlıktan sıcak bir içeceği soğutur gibi yavaşça nefes verin. LED'in rengi, doğru solunum gücü hakkında geri bildirim sağlar:

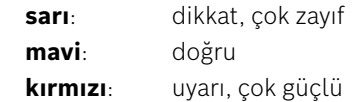

**Başarılı ölçüm:** LED mavi renkte yanıp söner ve sonuç ekranda belirir. Tümsonuçlar otomatik olarak cihazda saklanır.

**Başarısız ölçüm:** LED kırmızı yanıp söner ve ekranda **Solunum başarısız** simgesi belirir, bkz. ["Başarısız ölçüm".](#page-25-0)

- 9. Ağızlığı çıkarın.
- 10. Ağızlığı atın, bkz. ["8](#page-46-1) [Ağızlığın imha edilmesi"](#page-46-3).

## **Başarısız ölçüm**

A) Cihaz yoluyla verilen nefesin aşırı zayıf veya aşırı güçlü olması nedeniyle ölçüm başarısız oldu:

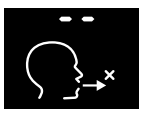

- LED kırmızı yanıp söner, bir ses sinyali duyarsınız ve ekranda solunumun başarısız olduğu gösterilir.
- Ölçümü tekrarlayın, bkz. ["4.2 Portatif cihazla bağımsız ölçüm",](#page-26-1) 3. noktadan başlayın.
- B) Rejenerasyondan sonra 60 saniye içinde başlatılmadığı için ölçüm başarısız oldu:
	- Ölçümü tekrarlayın, bkz. ["4.2 Portatif cihazla bağımsız ölçüm"](#page-26-1), 4. noktadan başlayın.

### <span id="page-28-0"></span>**Saklanan ölçülen değerleri görüntüleme**

*Vivatmo pro* portatif cihazınız otomatik olarak saat, tarih ve ölçüm numarası ile tanımlanmış maksimum 1000 FeNO ölçüm değerini saklar. Ölçülen değerler en son ölçüm ile başlayarak azalan sırada saklanır.

Ölçüm değerlerini almak için:

- Daha eski ölçülen değerleri göstermek için **Sol Ok** tuşuna basın.
- Daha yeni değerlere geçmek için **Sağ ok** tuşuna basın.
- Bu ekrandan çıkmak için **Giriş** tuşuna basın.

ATS Yönergesi 2011'e göre sonuçların olası yorumu, bkz. bölüm "11.3 Literatür":

- < 25 ppb (12 yaşın altındaki çocuklar < 20 ppb): eozinofilik inflamasyon ve kortikosteroidlere yanıt verme olasılığı daha düşüktür
- 25 ppb-50 ppb, (12 yaşın altındaki çocuklar 20 ppb-35 ppb): dikkatli bir şekilde ve klinik bağlama atıfta bulunarak yorumlayın
- > 50 ppb (12 yaşından küçük çocuklar > 35 ppb): eozinofilik inflamasyon ve semptomatik hastalarda kortikosteroidlere yanıt verme olasılığı yüksektir

## <span id="page-29-1"></span><span id="page-29-0"></span>**5 Yönet**

**Yönet** menüsünde aşağıdaki veri kayıtlarını yönetebilirsiniz:

- 5.1 Hasta kayıtları
- 5.2 Ölçümler
- 5.3 Ölçüm istekleri

Veri kayıtları, ana istasyona bağlı bir portatif cihaz olmadan da yönetilebilir.

## **5.1 Hasta kayıtları**

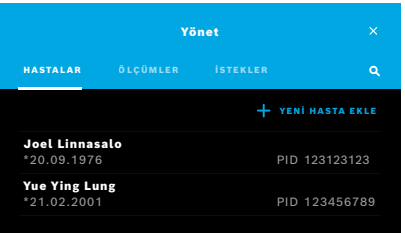

**Yönet** ekranında, **HASTALAR** sekmesini seçin. **HASTALAR** sekmesinden aşağıdakileri gerçekleştirebilirsiniz:

- Hasta dosyasını görüntüleme ve yeni bir ölçüm başlatma, bkz. ["Hasta dosyası görüntüleme"](#page-30-0).
- Yeni hastalar ekleme, bkz. ["Hastaların eklenmesi".](#page-30-1)
- Hastaları arama, bkz. ["Hastaları arama"](#page-31-0).
- Hasta verilerini düzenleme, bkz. ["Hastaları düzenleme".](#page-31-1)
- Hasta verilerini silme, bkz. ["Hastaların silinmesi".](#page-31-2)

<span id="page-30-0"></span>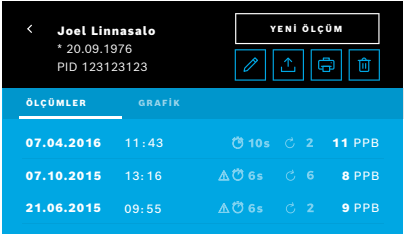

<span id="page-30-1"></span>**Hastaların eklenmesi**

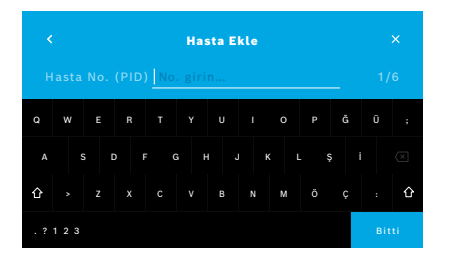

- 1. Hasta listesinden bir hasta seçin. Hasta dosyası görüntülenir ve son ölçümleri gösterir.
- 2. **ÖLÇÜMLER** öğesini veya son ölçümlere ait **GRAFİK** seçin. QC'nin geçerliliği sonuçlarla birlikte görüntülenir. QC hakkında daha fazla bilgi için bkz. ["6.2 Kalite kontrol \(QC\)"](#page-34-1).
- 3. Hastayla bir ölçüm yapmak için **YENİ ÖLÇÜM** öğesini seçin, bkz. ["4.1 Ana istasyonu kullanarak ölçüm".](#page-22-1)
- 4. Hasta dosyasından ayrılmak için **Ok** tuşlarını kullanın.
- 1. **HASTALAR** sekmesinde, **+ YENİ HASTA EKLE** öğesini seçin.

**Hasta Ekle** ekranı açılır. Alfanumerik bir **hasta no. (PID)** girmek zorunludur, diğer tüm girişler isteğe bağlıdır.

- 2. "Hasta No. (PID)" Liste öğesini seçin ve **hasta no. (PID)** girin. **BİTTİ** ile onaylayın.
- 3. Gerekliyse adı, soyadı ve doğum tarihi bilgilerini seçin, seçilen ekrana içeriği girin ve **BİTTİ** ile onaylayın.
- 4. Hastanın cinsiyeti açılır menüden değiştirilebilir.
- 5. Tüm girişleri **KAYDET** ile onaylayın.

### <span id="page-31-0"></span>**Hastaları arama**

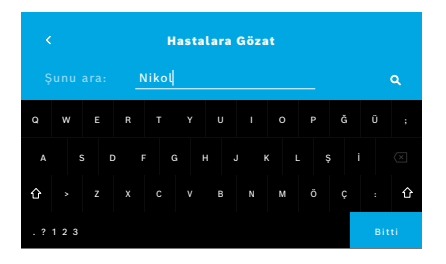

### <span id="page-31-1"></span>**Hastaları düzenleme**

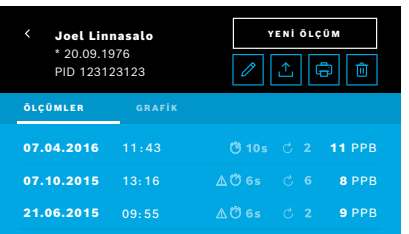

### <span id="page-31-2"></span>**Hastaların silinmesi**

- 1. **HASTALAR** sekmesinde, **Arama** düğmesini seçin. **Gözat** ekranı açılır.
- 2. Ad veya hasta no. girin.
- 3. **BİTTİ** ile onaylayın. Arama ölçütlerinizle eşleşen tüm hastaları gösteren bir liste açılır.

- 1. Hasta listesinde, düzenlemek istediğiniz hastayı seçin. **Hasta Dosyası** ekranı açılır.
- 2. Hasta verilerini düzenlemek için **Kalem** düğmesini seçin.
- 3. Hasta no., hasta adı, soyadı, doğum tarihi veya cinsiyetini düzenlemek için ilgili **Kalem** düğmesini seçin.
- 4. Seçilen ekrana içerik girin ve **BİTTİ** ile onaylayın.
- 5. Tüm girişleri **KAYDET** ile onaylayın.
- 1. Hasta listesinde, **Sil** düğmesini seçin. Hasta dosyası silinmeden önce onayınız istenir.

<span id="page-32-0"></span>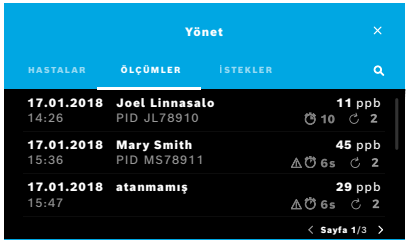

## **5.3 Ölçüm isteklerinin listesi**

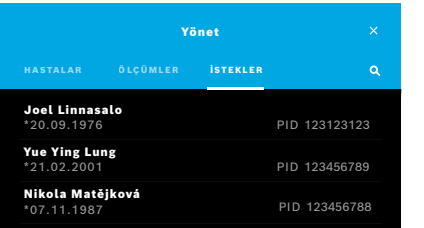

- 1. **Yönet** ekranında **ÖLÇÜMLER** sekmesini seçin. Burada tüm ölçümleri kronolojik sırayla görüntüleyebilirsiniz.
- 2. Ölçümler, 10 ölçüm sonucu içeren sayfalar halinde görüntülenir. Sağ alttaki ok düğmelerini kullanarak sayfaları değiştirin.
- 3. Bir hasta seçmeden ölçüm gerçekleştirirseniz, ölçüm sonucunu seçebilir ve bu sonucu bir hastaya atayabilirsiniz, bkz. sayfa ["Saklanan ölçülen değerleri](#page-28-0)  [görüntüleme" sayfa 29](#page-28-0).

- 1. **Yönet** ekranında, **İSTEKLER** listesini seçin. Ölçüm isteklerinin listesi açılır.
- 2. Ölçüm yapmak için bir hasta seçin, bkz. ["4.1 Ana istasyonu kullanarak ölçüm"](#page-22-1). Ölçüm yapıldığında, sonuç elektronik hasta kayıt sistemine geri gönderilir. Hasta *Vivatmo pro* ana istasyonundaki hasta listesine eklenir.

## <span id="page-33-1"></span><span id="page-33-0"></span>**6 Ayarlar**

Ayarlara erişim, profesyonel veya yönetici olarak oturum açılmasına göre değişir, bkz. ["3.2.1 Kullanıcı kavramı".](#page-16-1)

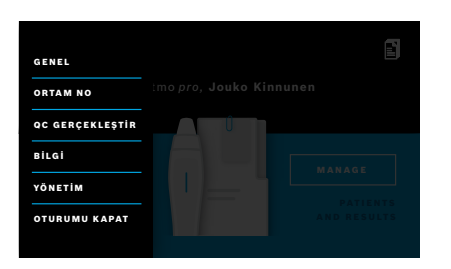

- 1. **Ana Sayfa** ekranında **Ayarlar** menüsünü seçin. Aşağıdaki seçenekler mevcuttur:
	- Ekranın parlaklığını değiştirmek için **Genel Ayarlar**.
	- Ortam NO ölçümü yapmak için **Ortam NO**, bkz. "6.1 Ortam NO".
	- **QC Gerçekleştir**, bkz. "6.2.2 QC Gerçekleştirme".
	- **Bilgi**, bkz. "6.3 Sistem Bilgileri".
	- **Yönetim**, bkz. Yönetim talimatları.

## <span id="page-33-2"></span>**6.1 Ortam NO**

Ortam NO ölçümü, FeNO ölçüm sonuçlarının yorumlanmasına yardımcı olabilir. Bir ortam NO ölçümü gerçekleştirmek için:

- 1. **Ayarlar** menüsünde, **ORTAM NO** öğesini seçin. **ORTAM ÖLÇÜMÜ** ekranı açılır.
- 2. Portatif cihazı açın ve yeni bir ağızlık takın, bkz. ["4.1 Ana istasyonu kullanarak ölçüm"](#page-22-1).
- 3. Portatif cihazı, cihazın ortam havasına erişimi yeterli olacak şekilde yerleştirin.
- 4. **ÖLÇÜMÜ ÇALIŞTIR** düğmesini seçin. Ekranda, ortam NO ölçümünün çalıştığını görürsünüz.
- 5. Ortam NO ölçümü yapıldığında, sonucu ekranda görürsünüz. Ağızlığı çıkarın.

## <span id="page-34-1"></span><span id="page-34-0"></span>**6.2 Kalite kontrol (QC)**

Referans azot oksit (NO) konsantrasyonlarına kıyasla *Vivatmo pro* portatif cihazının ölçümlerini kontrol etmek için harici QC testleri kullanılır. Sistem, kullanıcının oturum açmasıyla QC testlerini gerçekleştiren kullanıcıyı belgeler.

*Vivatmo pro* klinik bir ortamda kullanılıyorsa QC haftalık olarak veya 50 ölçümden sonra önerilir. Taahhüt, sıklık ve gerçekleştirilecek referans ölçümleri, kuruluşun yerel kalite kontrol standartlarına bağlıdır. QC ayarları yalnızca yöneticiler tarafından yapılır, ["6.4.1 Kalite Kontrol \(QC\) ayarları"](#page-39-1).

*Vivatmo pro*, 2 referans konsantrasyonu için QC'yi destekler:

• **Seviye 0**

Seviye 0, belirli bir Seviye 0 tek kullanımlık ağızlık ile gerçekleştirilir, bkz. ["2.4 Tek kullanımlık ağızlık"](#page-14-1). Saptama sınırının altında olan 5 ppb'nin altındaki bir konsantrasyon için karşılaştırmalı bir test gerçekleştirilir.

• **QC test görevlisi ile belirlenen NO**

Karşılaştırmalı test, FeNO konsantrasyonu 50 ppb'nin altında olan kalifiye bir kalite QC test görevlisi tarafından gerçekleştirilir. Bu test için normal şeffaf tek kullanımlık bir ağızlık kullanılır.

Belirlenen NO ile QC işlemi, QC test görevlisi kalifikasyonuna sahip kullanıcılar tarafından gerçekleştirilir. En az 1 kişinin kalifiye olması gerekir, 2 kişi önerilir, aşağıya bakın.

*Vivatmo pro* için QC geçersiz veya başarısız olduğunda, ölçümler hasta verilerinde QC durumuyla QC ! birlikte saklanır.

### <span id="page-34-2"></span>**6.2.1 QC Test Görevlisinin kalifikasyonu**

Test görevlisi kalifikasyonu için aşağıdaki ölçütleri karşılamanız gerekir:

- 18 yaş üzeri.
- Devam eden soğuk algınlığı veya bilinen hava yolu hastalığı olmaması.
- Sigara içmeyen.
- Beklenen kararlı FeNO değerleri 50 ppb'nin altında olması.

QC

- Test görevlisi olmak için aşağıdaki adımları tamamlamanız gerekir:
- 7 gün içinde, günde bir kalifikasyon ölçümünden fazla olmamak üzere 4 ölçüm gerçekleştirin.
- Dördüncü gündeki QC ölçümü 5 ppb ± 3 × standart sapma olarak kabul edilen aralıkta, ortalama değerden en az ± 3 ppb olmalıdır.

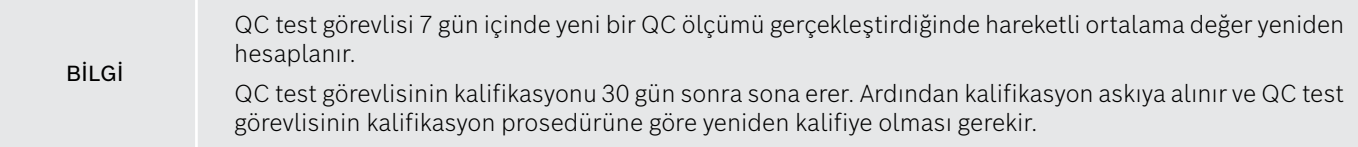

### **Kalifikasyon prosedürü**

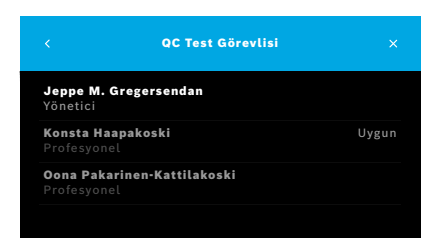

Not: QC ayarlarında, QC Test Görevlisi kontrolü etkinleştirilmelidir, bkz. ["6.4 Yönetici ayarları"](#page-39-2). Aşağıdaki adımları gerçekleştirin:

- 1. **Ayarlar** menüsünden, **QC GERÇEKLEŞTİR** öğesini seçin. **QC Test Görevlisi** ekranı açılır, geçerli kullanıcı vurgulanır ve seçilebilir.
- 2. **DEĞERLENDİR** düğmesini seçin.

<span id="page-36-0"></span>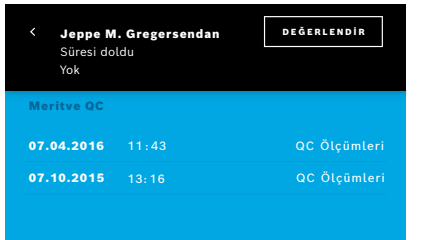

3. Normal bir ölçüm gerçekleştirin.

Ölçümden sonra sonuç aşağıdaki durumlardan biri olabilir:

- Değerlendir: **QC Test Görevlisi** kalifikasyonunun ilk 3 ölçümü sırasındaki durum.
- Başarılı: Sonuç, son 3 ölçümün ortalamasının kabul aralığı içinde.
- Başarısız: Sonuç, son 3 ölçümün ortalamasının kabul aralığı dışında.

Kalifikasyon prosedürü geçildiğinde, QC test görevlisinin kalifikasyon durumu **Uygun** olarak değiştirilir.

Uygun QC test görevlisi, tanımlanan NO referans ölçüm testini gerçekleştirebilir.

### <span id="page-36-1"></span>**6.2.2 QC Gerçekleştirme**

QC, **QC test görevlisi** ile 2 referans ölçüm testi **Seviye 0** ve tanımlanmış NO sağlar.

["6.4.1 Kalite Kontrol \(QC\) ayarları"](#page-39-1) bölümünde, QC yalnızca 1 QC referans ölçümü ile sınırlandırılabilir. QC ayarlarına bağlı olarak, QC önce Seviye 0 ile ve ardından QC test görevlisi ile tanımlanan NO ile veya yalnızca seçilen referans QC ölçümüyle gerçekleştirilir.

## **QC Ölçümünü başlatma**

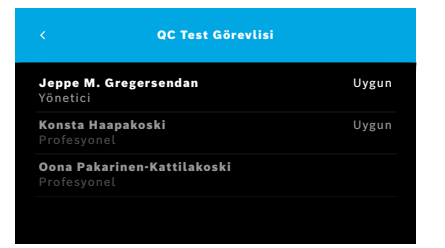

4. **Ayarlar** menüsünden, **QC GERÇEKLEŞTİR** öğesini seçin. **QC Test görevlisi** ekranı açılır (yalnızca QC test görevlisi öğesi etkinleştirildiyse).

Listede, tüm kullanıcıları QC durumlarıyla birlikte görürsünüz. Hesabınız vurgulanır ve seçilebilir hale gelir.

Hiçbir kullanıcı yönetimi etkin değilse, listede yalnızca yönetici gösterilir.

### **QC testi Seviye 0**

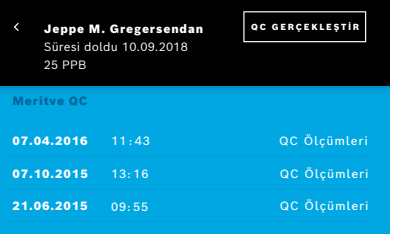

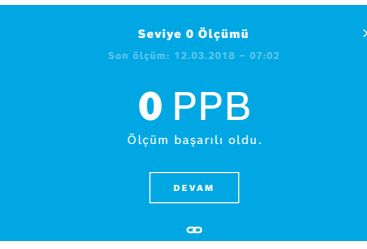

Seviye 0 QC yapılandırıldıysa, aşağıdaki adımları gerçekleştirin:

- 1. Kullanıcı adınızı seçin ve **QC GERÇEKLEŞTİR** düğmesini seçin (yalnızca QC test görevlisi öğesi etkinleştirildiyse).
- 2. Portatif cihazı ana istasyonundan çıkarın ve Seviye 0 ağızlığı takın.

3. Ölçümü gerçekleştirin, bkz. ["4.1 Ana istasyonu kullanarak ölçüm"](#page-22-1). Sonuç 0 ppb olduğunda, Seviye 0 QC testi başarılı olmuştur. Sonuç 5 ppb veya daha yüksek olursa, Seviye 0 QC testi başarısız olmuştur. Ölçümü tekrarlayın ve yeni bir Seviye 0 ağızlık kullanmaya dikkat edin. Seviye 0 QC testi yine de başarısız olursa, servis birimiyle iletişime geçin.

### <span id="page-38-0"></span>**QC ölçümü QC test görevlisi**

İkinci referans QC ölçümü, kalifiye bir QC test görevlisi tarafından gerçekleştirilir. QC test görevlisi kalifikasyon prosedürü için bkz. ["6.2.1 QC Test Görevlisinin kalifikasyonu"](#page-34-2).

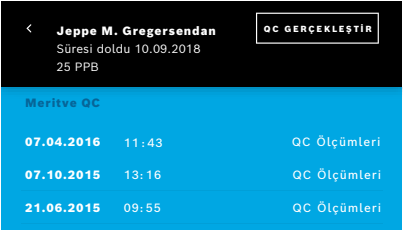

## **6.3 Sistem bilgileri**

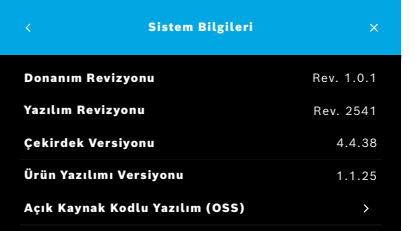

- 1. Kullanıcı adınızı seçin. Veri sayfanızı son QC Ölçümlerinizin listesi ile birlikte görebilirsiniz.
- 2. **QC Gerçekleştir** düğmesini seçin.
- 3. Normal, şeffaf, tek kullanımlık bir ağızlık takın.
- 4. Ölçümü gerçekleştirin, bkz. ["4.1 Ana istasyonu kullanarak ölçüm"](#page-22-1). Sonuç, QC test görevlilerinin ortalamasının kabul aralığında olduğunda, QC testi başarılı olur.

QC ayarlarında tanımlanan tüm referans ölçümleri başarıyla gerçekleştirildiğinde QC testi başarılı olur.

- 1. Ayarlar menüsünden, **BİLGİ** öğesini seçin. Sistem bilgileri ekranı açılır. Servis durumunda gerekli olabilecek kullanılan yazılım bileşenlerinin sürümlerini bulun.
- 2. Üründe kullanılan açık kaynaklı yazılım bileşenleri hakkında bilgi ve yazılı bir teklif bulmak için **Açık Kaynak Yazılım** öğesini seçin.

## <span id="page-39-0"></span>**6.4 Yönetici ayarları**

Yönetici ayarlarına yalnızca yöneticiler erişebilir. Yönetici ayarları şunları içerir:

- <span id="page-39-2"></span>• Dil, tarih ve saat, otomatik kilitlenme gibi cihaz ayarları
- Kalite Kontrol (QC) ayarları, bkz. ["6.4.1 Kalite Kontrol \(QC\) ayarları"](#page-39-1)
- Yazıcı yapılandırması
- *Vivatmo pro* portatif cihazı ayarları
- Ağ yapılandırması
- İstek/sonuç arayüzü (HL7 veya GDT)
- Dışa Aktarma ve Yedek dosyasını yapılandırma
- <span id="page-39-1"></span>• Kullanıcı hesabı

Daha fazla bilgi için bkz. Yönetim talimatlarında "1 Yönetici ayarları".

### **6.4.1 Kalite Kontrol (QC) ayarları**

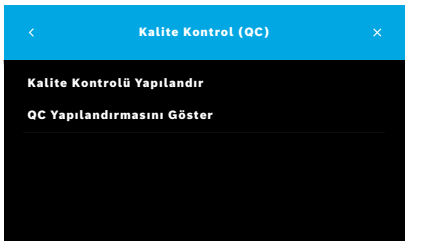

- 1. **Yönetim** ekranında, **Kalite Kontrol (QC) ayarları** öğesini seçin. Şunları seçebilirsiniz:
	- Ayarları değiştirmek için **Kalite Kontrolü Yapılandır**.
	- Geçerli ayarları görüntülemek için **QC Yapılandırmasını Göster**.
- 2. **Kalite Kontrolü Yapılandır** öğesini seçin.
- 3. QC modunu etkinleştirmek veya devre dışı bırakmak için **AÇIK/KAPALI** öğesini seçin.

Daha fazla bilgi için bkz. ["6.2 Kalite kontrol \(QC\)"](#page-34-1).

4. Bir sonraki ekrana geçmek için **Sağ ok** tuşuna basın.

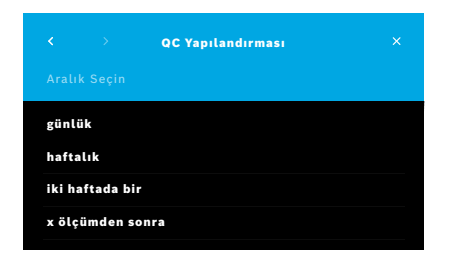

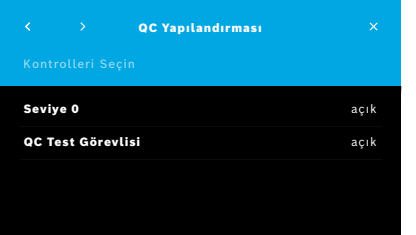

- 5. Kalite kontrol gerçekleştirmek için aralığı seçin
	- zamana göre: günlük, haftalık, iki haftada bir veya
	- gerçekleştirilen ölçüm sayısına göre: **x ölçümden sonra**. **Sağ Ok** düğmesini seçin.
- 6. Bir sonraki kalite kontrolden önce gerçekleştirilecek ölçüm sayısını girin.
- 7. Aralığı seçtikten sonra, **Sağ Ok** düğmesini seçin. Hem Seviye 0 hem de QC Test Görevlisi referans kontrolleriyle kalite kontrol önerilir.
- 8. Bu kontrol yöntemlerinin etkinleştirilmesini veya devre dışı bırakılmasını seçin.
- 9. Bir sonraki ekrana geçmek için **Sağ ok** tuşuna basın.

**QC Yapılandırması** ekranı, mevcut QC ayarlarına genel bir bakış ile açılır.

- 10. QC yapılandırmanızı kontrol edin.
- 11. QC yapılandırmasını kaydetmek için **KAYDET** ile onaylayın.

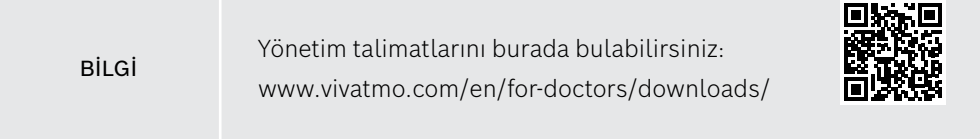

## <span id="page-41-0"></span>**7 Bakım ve sorun giderme**

## **7.1 Bakım**

UYARI Gövdedeki kırıklar ve sprey, nem veya sıvı girişi *Vivatmo pro* ve tek kullanımlık ağızlığın arızalanmasına neden olabilir.

*Vivatmo pro*'nun bakımı kolaydır. Cihazı kuruluşunuzun hijyen standartlarına uygun olarak temizleyin.

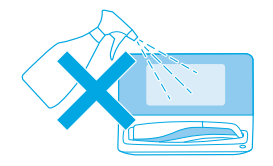

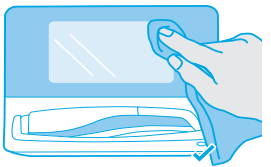

### **Temizleme ve Dezenfekte Etme**

- 1. Cihazı kapatın. Ellerinizi sabun ve su ile yıkayın.
- 2. *Vivatmo pro* cihazını tümüyle en fazla %30 alkol içeren örneğin Mikrobac Mendil (Bode Chemie GmbH) veya mikrozid evrensel mendiller (Schülke & Mayr GmbH) gibi alkollü dezenfektan mendiller ile veya sabun benzeri temizleme maddeleriyle nemlendirilmiş yumuşak bir bez kullanarak silin. Açık yerleri dikkatlice silin.
- 3. Dezenfekte etmek için 2. adımı en fazla %30 alkol içeren alkollü dezenfektan mendiller ile tekrarlayın ve dezenfekte etme konusunda üreticinin talimatlarını izleyin.

## <span id="page-42-1"></span><span id="page-42-0"></span>**7.2 Portatif cihaz durum bilgileri**

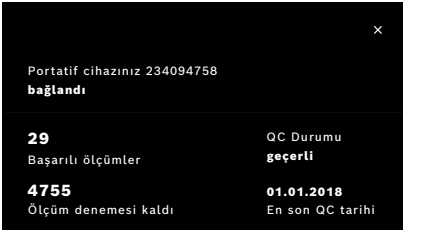

Bir *Vivatmo pro* portatif cihazla gerçekleştirebileceğiniz ölçüm denemelerinin sayısı sınırlıdır.

- 4. Kalan deneme sayısını görüntülemek için portatif cihaz bağlandı simgesini yukarı kaydırın.
- 5. Gerekirse, portatif cihazı değiştirin, Yönetim talimatlarında "5.1.1 Portatif cihaz atama" bölümüne bakın.

## **7.3 Yenileme**

*Vivatmo pro*, günün ilk ölçümünde otomatik bir stabilite kontrolü gerçekleştirir: *Vivatmo pro* cihazı sıcak ve nemli bir ortamda saklanmışsa veya uzun süre kullanılmamışsa, ana istasyonda ve portatif cihazda **anahtar** sembolü görünebilir. Daha sonra, tutarlı ölçüm performansı sağlamak için bir yenileme gerekir. Bu durumda, rejenerasyon işlemi sırasında ekranda anahtar sembolü belirir ve cihaz otomatik olarak yenileme işlemine başlar.

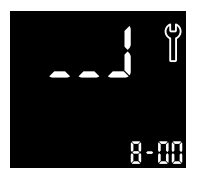

- 1. Portatif cihazdaki ve ana istasyondaki **anahtar** sembolü, yenileme işleminin devam ettiğini gösterir. Kalan yenileme süresi dakika cinsinden gösterilir.
- 2. Yenileme bittiğinde, portatif cihaz bip sesi çıkarır ve 3 kez mavi ışık yanıp söner.
- 3. Yenilemeden sonra ağızlığı atın.

<span id="page-43-0"></span>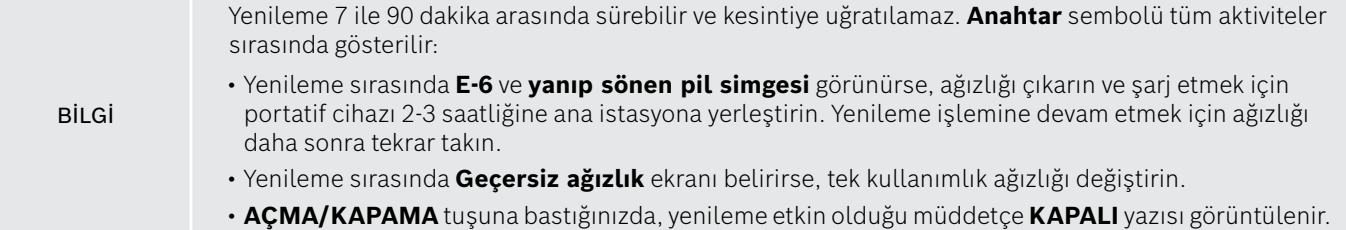

## **7.4 Uzaktan Yazılım Güncellemesi**

*Vivatmo pro*, *Vivasuite*'e bağlandığında (bkz. Yönetim talimatlarında "5.5 *Vivasuite* yapılandırması") yeni yazılım güncellemeleri cihazda otomatik olarak mevcut olacaktır. Cihaz yöneticisi her zaman yeni yazılım güncellemeleri üzerinde tam kontrole sahiptir. Bildirim, yeni bir yazılım güncellemesinin kullanılabilirliği hakkında bilgi verir ve yönetici, programa uyduğu zaman yazılım güncellemesini gerçekleştirebilir.

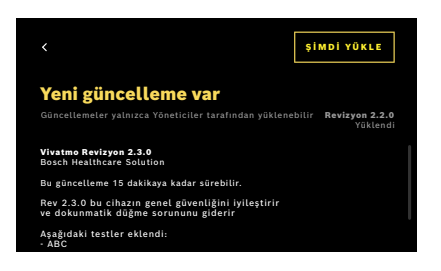

- 1. Yeni bir yazılım güncellemesi mevcut olduğunda bir Bildirim gösterilir.
- 2. Kontrol panelindeki bildirim simgesini seçin ve **Yeni Yazılım Güncellemesi** bildirimini seçin.
- 3. **Ayrıntılar** Ekranındaki Sürüm Notlarını dikkatlice okuyun. Yazılım Güncellemesini başlatmak için **Şimdi Yükle** seçeneğine basın.
- 4. Yazılım Güncellemesi tamamlandığında ana istasyon otomatik olarak yeniden başlayacaktır.

### <span id="page-44-0"></span>**7.5 Sorun Giderme**

### <span id="page-44-1"></span>**7.5.1 Yanlış veya unutulan parola**

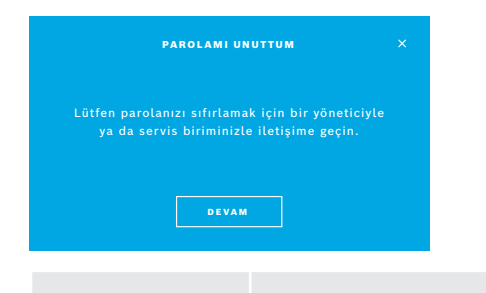

Parolanızı unutursanız:

- 1. **UNUTTUM** düğmesini seçin. Yöneticinizden parolanızı sıfırlamasını istemeniz gerektiğini belirten bir ekran açılır.
- 2. Kullanıcı listesine dönmek için **DEVAM** düğmesini seçin.

BİLGİ Sistemde en az 1 yöneticinin oturum açması gerekir. Yönetici parolası unutulursa *Vivatmo pro*'nun bir servis teknisyeni tarafından sıfırlanması gerekir.

### **7.5.2 Portatif Cihazda Sorun Giderme**

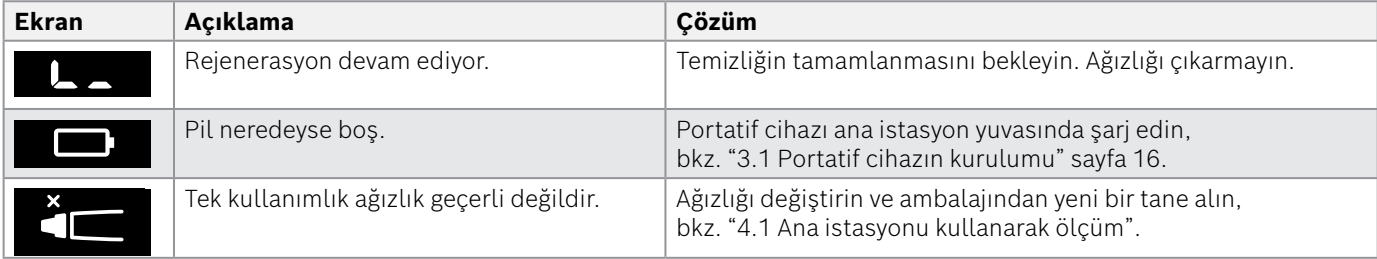

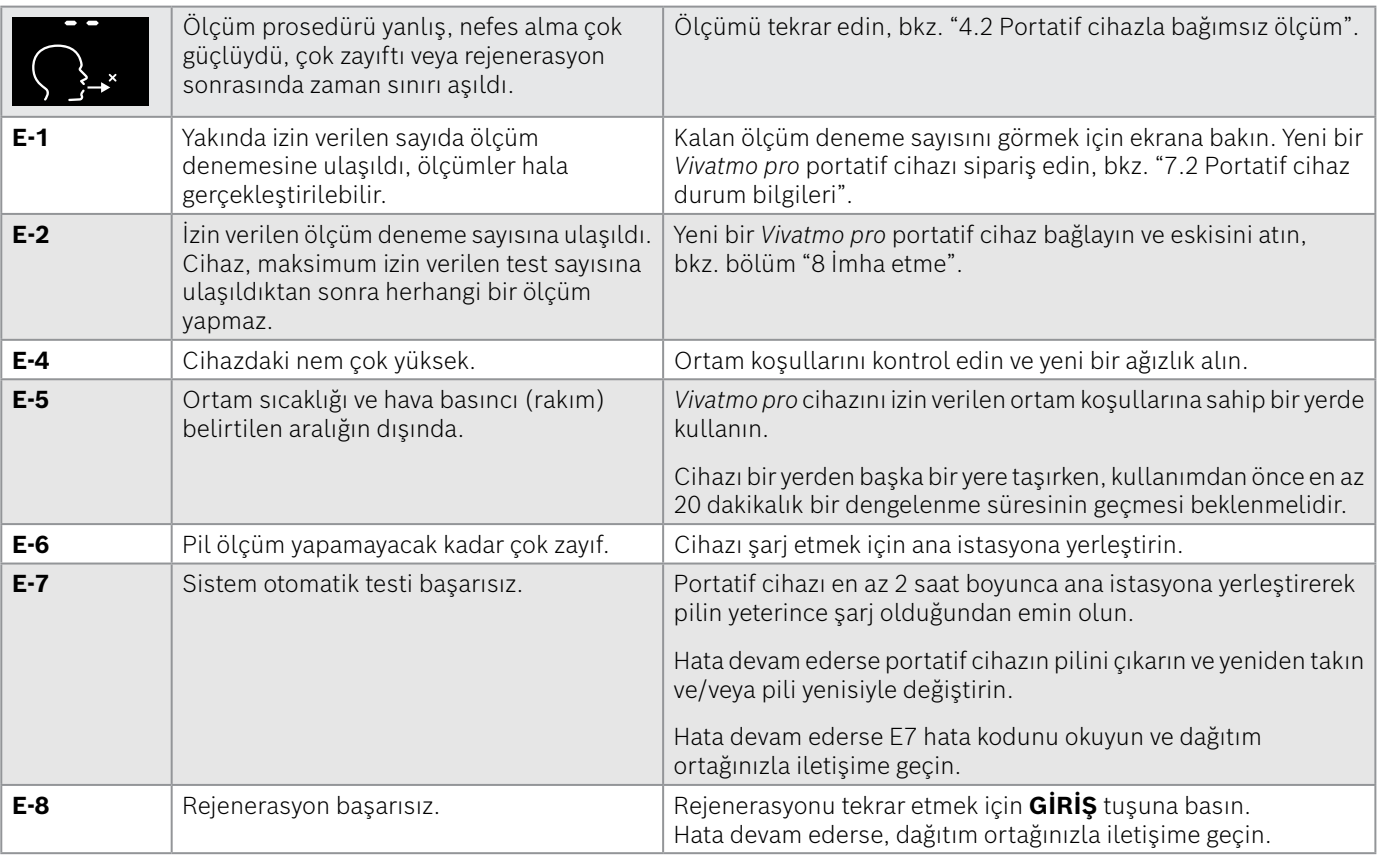

## <span id="page-46-0"></span>**8 İmha etme**

### <span id="page-46-2"></span>*Vivatmo pro* **cihazının ve pilinin imha edilmesi**

## BİLGİ

<span id="page-46-1"></span>İmha etme veya servis iadesi öncesinde cihazınızdaki verileri silin, bkz. "2.3 Oto Kilidin Ayarlanması" bölümündeki "Fabrika Ayarlarına Sıfırlama" ve Yönetim talimatlarında "5.1.2 Portatif cihazı serbest bırakma" bölümü.

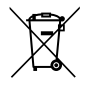

Cihazın atılması sırasında cihazı lütfen çevreye veya insan sağlığına kontrolsüz atıklar nedeniyle verilebilecek olası zararları önlemek amacıyla diğer atıklardan ayrı tutun. Maddi kaynakların sürdürülebilir şekilde tekrar kullanımı için cihazı iade edin veya geri dönüşümünü sağlayın (2012/19/EU sayılı AB direktifi uyarınca). Kullanılmış ölçüm cihazı ve piller elektronik ekipmanlar için yerel geri dönüşüm programına uygun olarak geri dönüştürülmelidir.

Cihazdan çıkarılan piller için ulusal/yerel yönetmelikler uyarınca kullanılmış pilleri atın (Avrupa Kılavuzu 2006/66/EC uyarınca).

### <span id="page-46-3"></span>**Ağızlığın imha edilmesi**

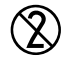

Ağızlık tek kullanımlık bir üründür. İçerisinde az miktarda potasyum permanganat KMnO4. bulunur. Her bir ölçüm için yeni bir ağızlık kullanın ve kullanılmış olanı kontamine hasta atıklarla birlikte atın.

## <span id="page-47-0"></span>**9 Teknik veriler**

## <span id="page-47-1"></span>**9.1 Cihaz verileri**

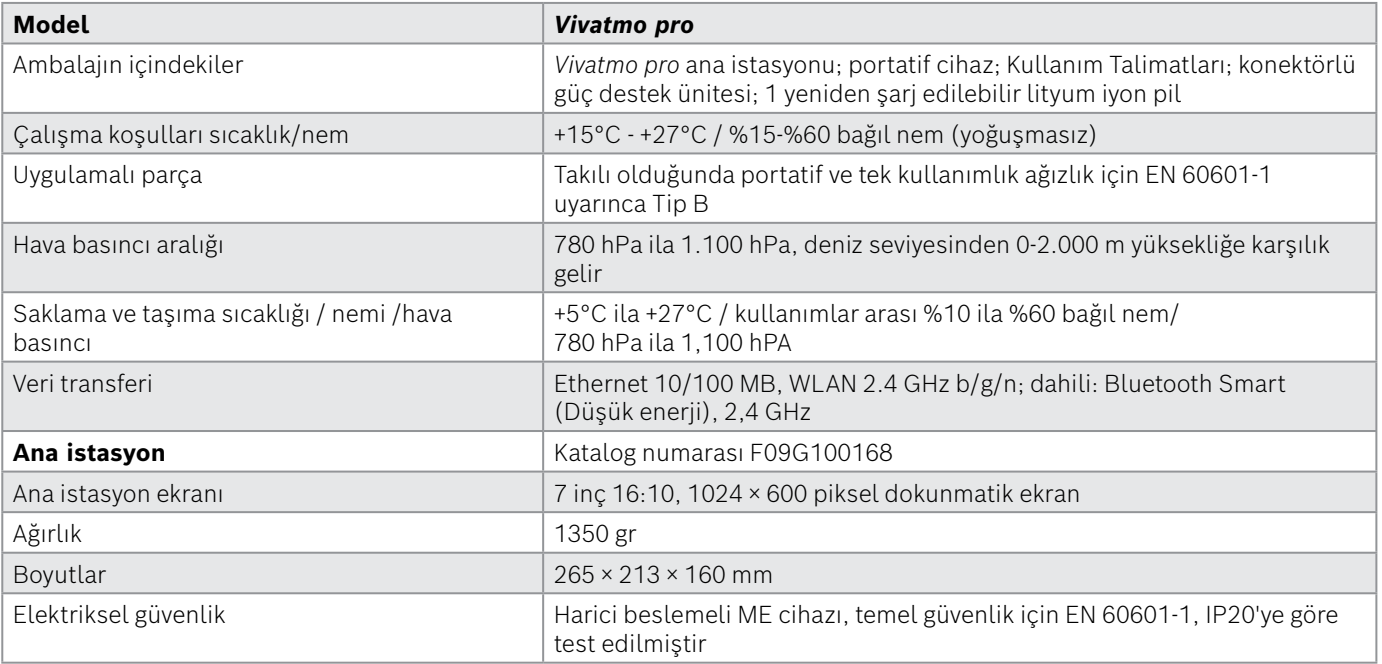

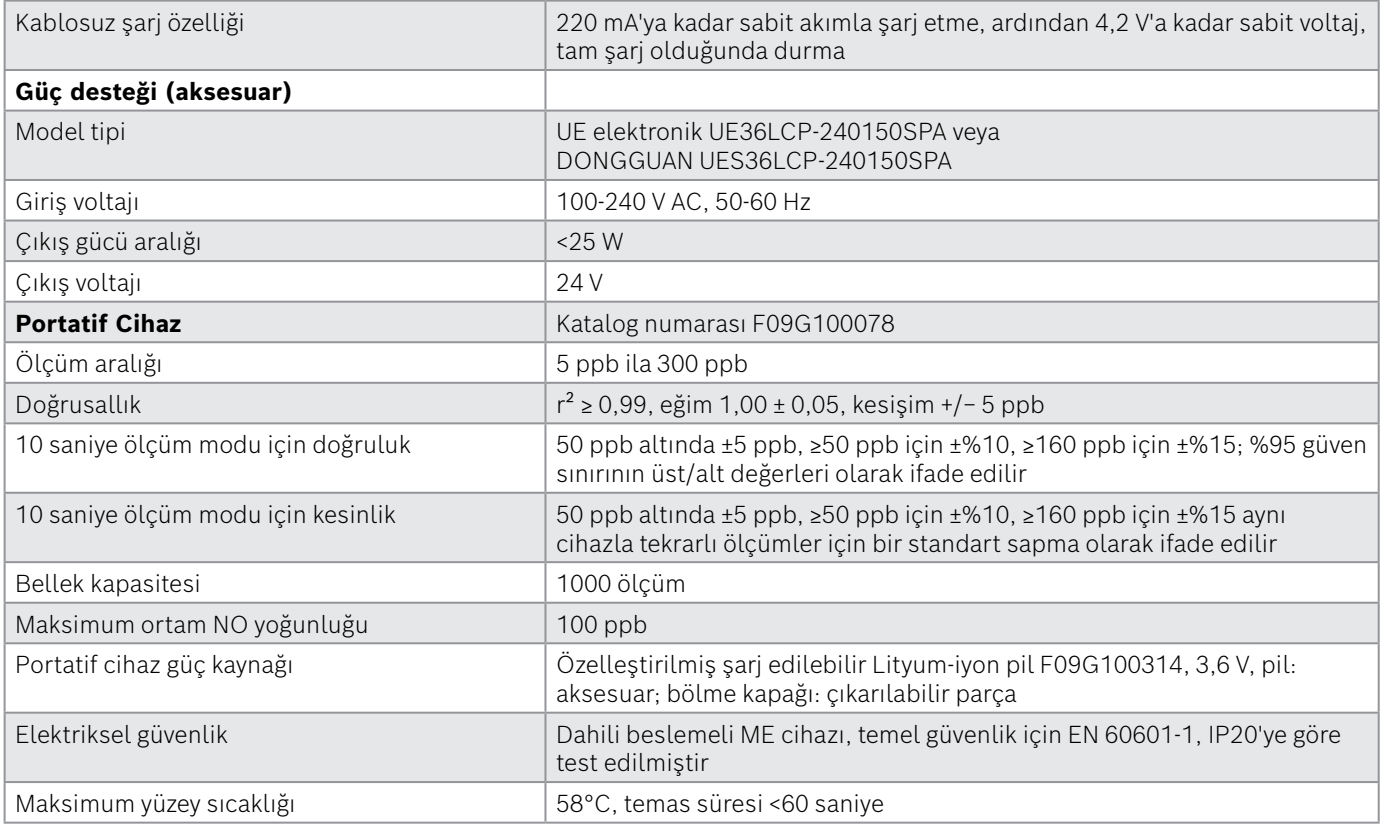

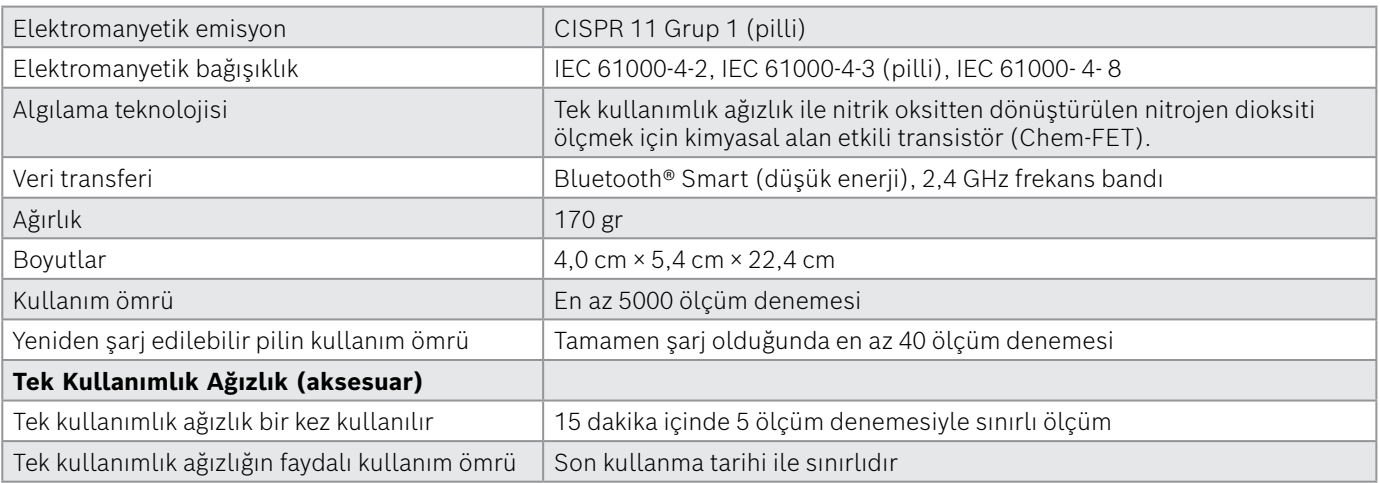

*Vivatmo pro*, 1907/2006 sayılı AB REACH düzenlemesinin gerçek aday listesindeki aşağıdaki maddeleri %0,1'in üzerinde bir konsantrasyonda içerebilir: kurşun monoksit.

## <span id="page-50-0"></span>**9.2 Semboller**

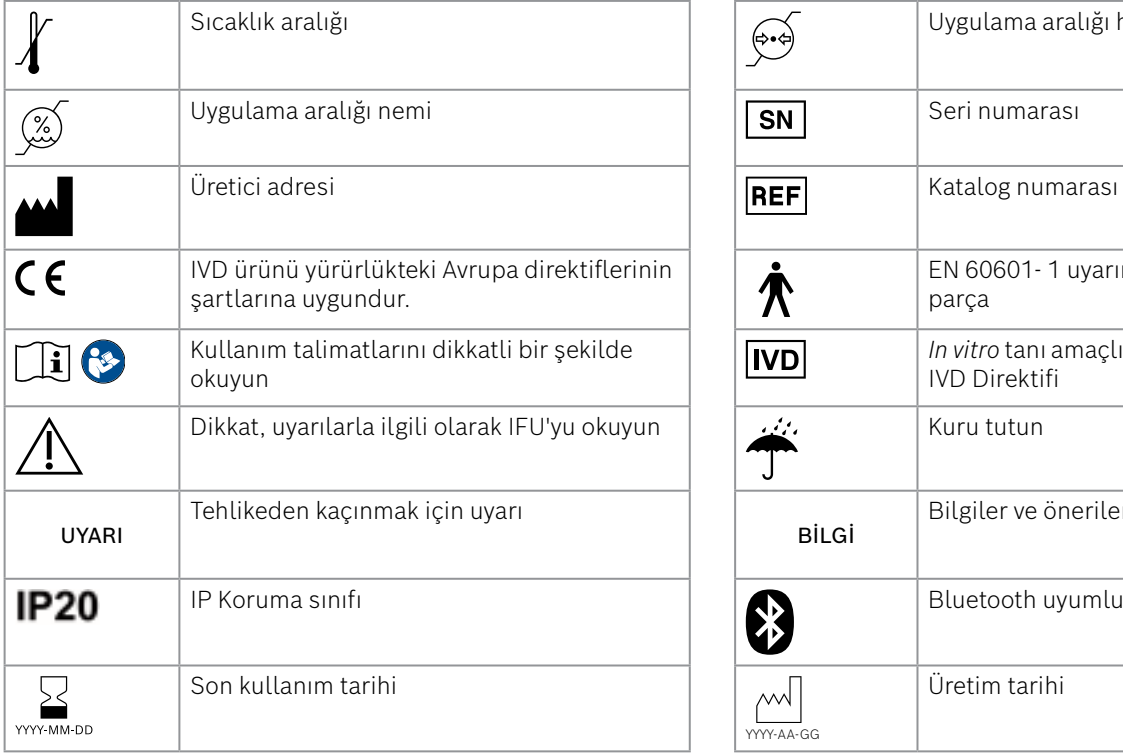

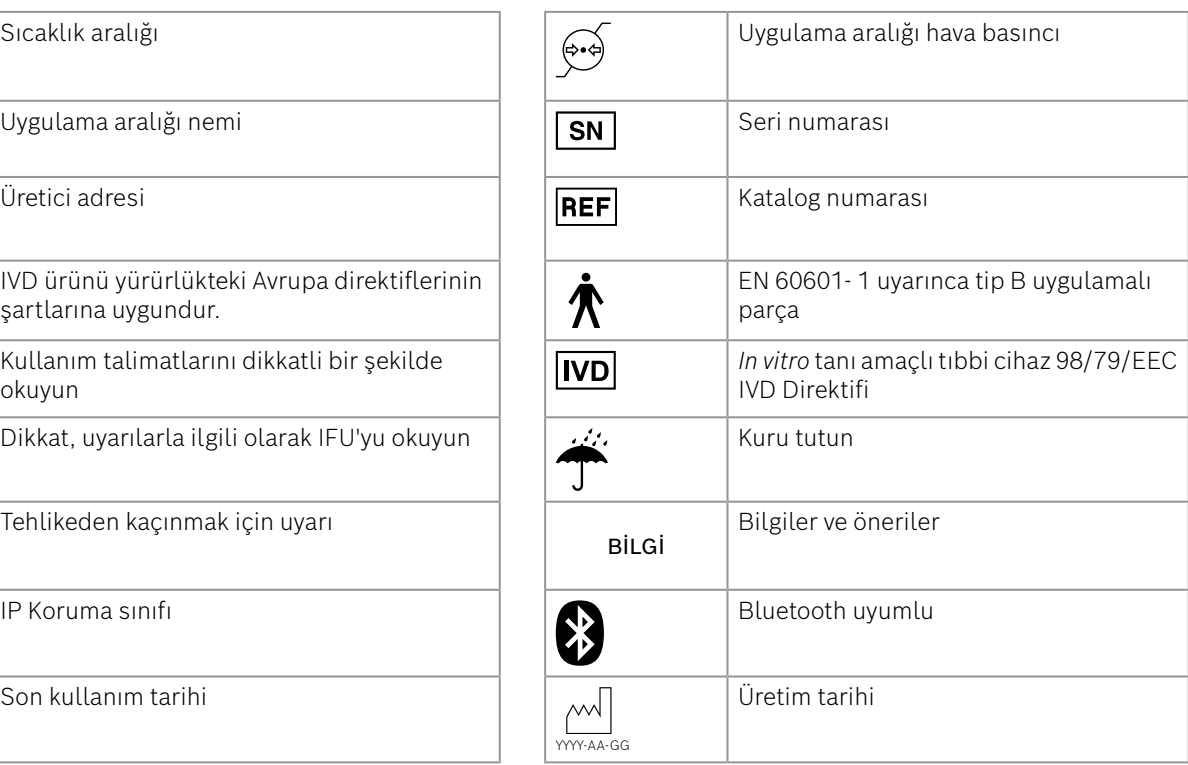

<span id="page-51-0"></span>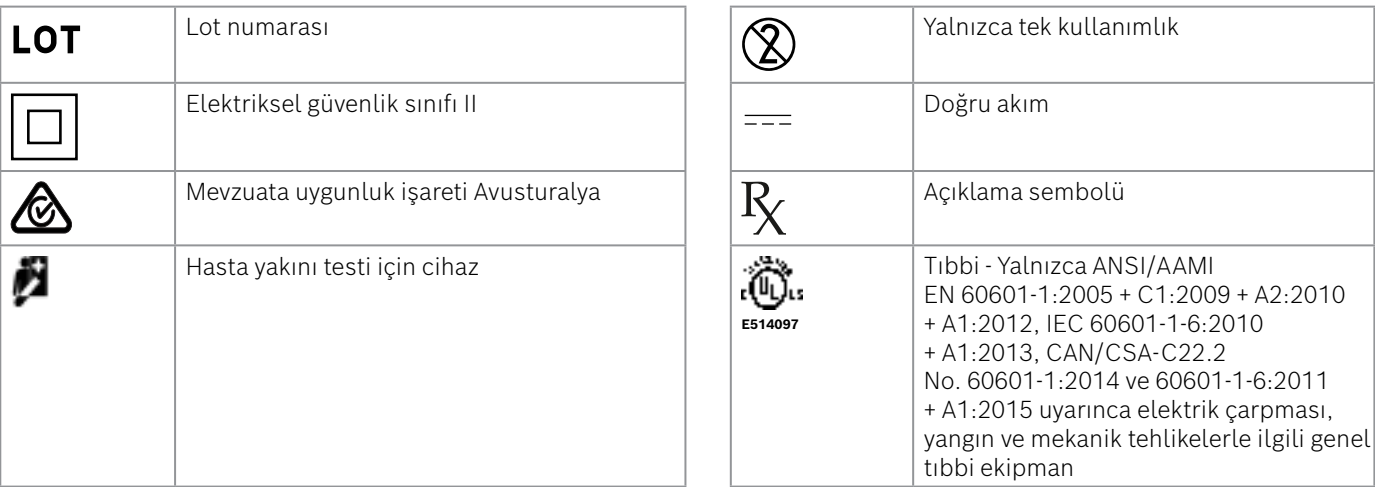

Bluetooth® isim markası ve logoları Bluetooth SIG, Inc. şirketine ait tescilli ticari markalardır ve Bosch Healthcare Solutions GmbH tarafından söz konusu markaların herhangi bir şekilde kullanımı lisanslıdır.

## **9.3 Garanti**

Satın alınan ülke içerisinde tüketim maddeleri satışlarıyla ilgili garanti haklarıyla bağlantılı yasal hükümler geçerli olacaktır.

## <span id="page-52-0"></span>**10 Üretici**

Bosch Healthcare Solutions GmbH Stuttgarter Str. 130 71332 Waiblingen, Germany E-posta: info@vivatmo.com Internet: www.vivatmo.com

## **11 Ek**

## **11.1 Elektromanyetik uyumluluk**

### **Elektromanyetik uyumluluk (EMC) ile ilgili önemli bilgiler**

Bosch Healthcare Solutions GmbH şirketi radyo ekipman tipi *Vivatmo pro* cihazının 2014/53/EU sayılı Direktif ile uyumlu olduğunu beyan eder. AB uygunluk beyanının tam metni aşağıdaki internet adresinde bulunmaktadır: https://www.vivatmo.com/en/service-support/additional-information.html

Güvenli olmayan ürün durumlarını önlemek amacıyla *Vivatmo pro* elektromanyetik uyumluluk EN 60601- 1- 2:2015 standardına uygundur. Bu standartlar elektromanyetik parazitlere karşı bağışıklık seviyelerini ve tıbbi cihazlar için elektromanyetik emisyon değerlerini düzenler. Şirket tarafından üretilen *Vivatmo pro* bağışıklık ve emisyonlar açısından standart kılavuz ve üretici beyanı – elektromanyetik emisyonlar EN 60601-1- 2:2015 standardına uygundur ve bu nedenle kullanım ömrü boyunca EMC ve ESD ile ilgili servis veya bakıma ihtiyaç duymaz. Üretim tarihi 1 Kasım 2018'den önce olan *Vivatmo pro* ana istasyonları, EMC için EN 61326-1:2013 ile uyumludur. EMC hakkında üretici beyanı için www.vivatmo.com adresine bakın.

Taşınabilir ve mobil HF iletişim sistemlerinin bu cihazla etkileşime girebileceğini unutmayın. Cihazı üst üste koymayın veya mobil bir telefon ya da elektriksel veya elektromanyetik alan üreten cihazların yakınında kullanmayın. Bu, tıbbi cihazın arızalanmasına yol açabilir ve potansiyel olarak güvenli olmayan bir durum oluşturabilir. Taşınabilir RF iletişim cihazları (anten kabloları ve harici antenler gibi çevre birimleri dahil) *Vivatmo pro* sisteminin herhangi bir parçasının çevresinde 30 cm'den daha yakında kullanılmamalıdır.

*Vivatmo pro*, profesyonel sağlık tesisi ortamında kullanılmak üzere tasarlanmıştır. *Vivatmo pro* müşterisi veya kullanıcısı böyle bir ortamda kullanılmasını sağlamalıdır.

Tıbbi cihazlar, cep telefonlarından ve tıbbi tesisler için tasarlanmamış diğer kişisel veya ev cihazlarından etkilenebilir. *Vivatmo pro* cihazının yakınında kullanılan tüm ekipmanın tıbbi elektromanyetik uyumluluk standardıyla uyumlu olması ve kullanımdan önce hiçbir açık veya olası parazitin olmadığını kontrol etmeniz önerilir. Parazit olmasından şüpheleniliyorsa veya muhtemelse hava taşıtlarında ve tıbbi tesislerde gerekli olduğu üzere, rahatsız edici cihazı kapatmak olağan çözümdür. Tıbbi elektrikli ekipman, EMC ile ilgili özel önlemler gerektirir ve sağlanan EMC bilgilerine göre kurulmalı ve hizmete alınmalıdır.

## **11.2 Uyumlu kablolar**

<span id="page-53-0"></span>UYARI

UYARI Belirtilenler dışındaki aksesuarların, dönüştürücülerin ve kabloların kullanılması, ekipman veya sistemde emisyonların artmasına veya bağışıklık performansının azalmasına neden olabilir.

Aşağıdaki liste, Bosch Healthcare Solutions'ın EMC uyumluluğunu belirttiği kablolar, dönüştürücüler ve diğer ilgili aksesuarları göstermektedir.

- Ethernet kablo, 3 m, korumalı
- USB kablo, 3 m, korumalı

Am J Respir Crit Care Med 2011;184:602-15.

levels (FENO) for clinical applications.

### **11.4 Son Kullanıcılar için Lisans Şartları**

Aşağıdaki Lisans Koşulları, Java Programlarının gömülü olduğu bir BOSCH *Vivatmo pro* cihazını ("Bosch Ürünü") kullanımınız için geçerlidir, bkz. www.vivatmo.com.

### <span id="page-54-0"></span>BİLGİ Sağlanan aksesuarlar EMC uyumluluğunu etkilemez.

## **11.3 Literatür**

[1] ATS & ERS: ATS/ERS recommendations for standardized procedures for the online and offline measurement of exhaled lower respiratory nitric oxide and nasal nitric oxide. Am J Respir Crit Care Med 2005;171:912-30.

[2] Dweik RA, Boggs PB, Erzurum SC et al.: Official ATS clinical practice guideline: interpretation of exhaled nitric oxide

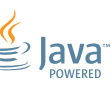

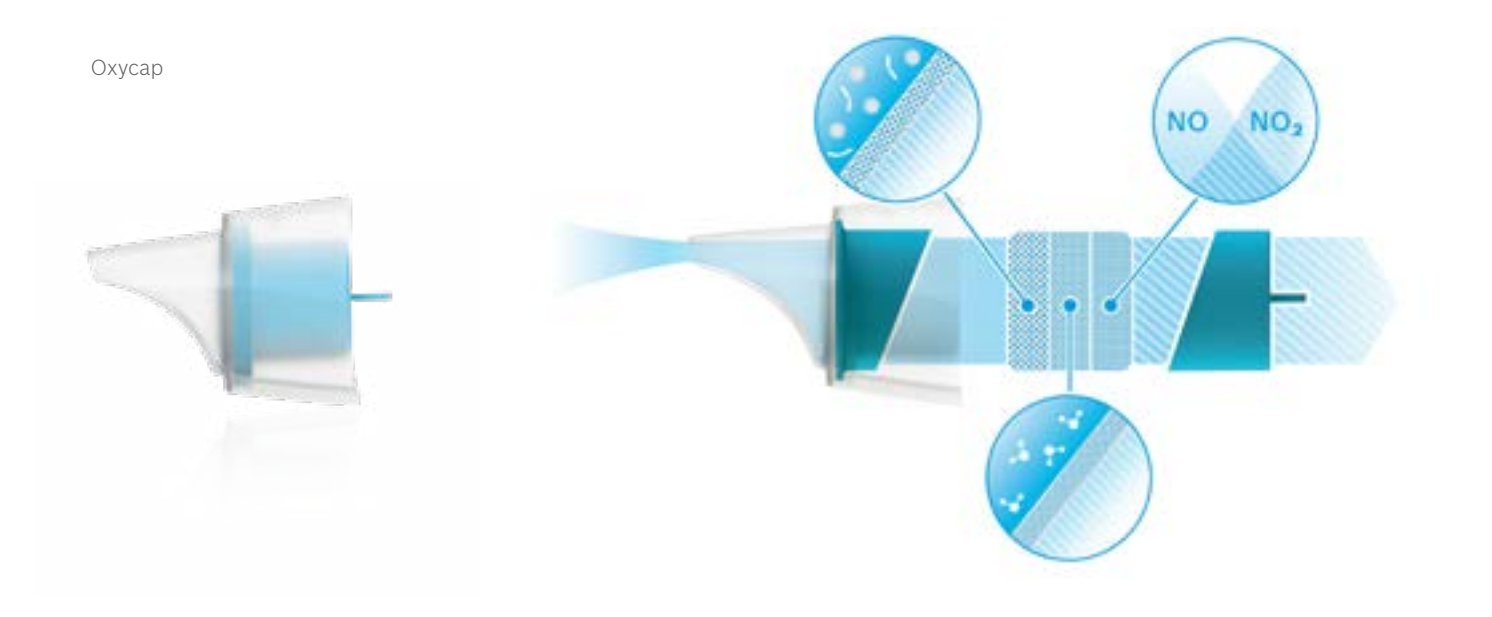

# **BOSCH**

Bosch Healthcare Solutions GmbH Stuttgarter Straße 130 71332 Waiblingen Germany

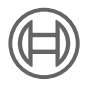

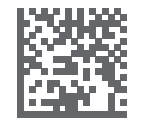

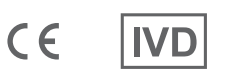

F09G100548\_02\_tr Kullanım talimatları Son değişiklik: 2022-04-07

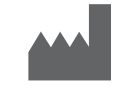

Bosch Healthcare Solutions GmbH Stuttgarter Straße 130 71332 Waiblingen, Germany